$\tilde{\mathbf{r}}$ 

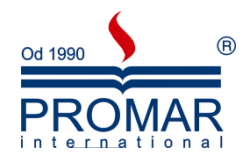

# *MICROSOFT WORD 2007*

# POZIOM ZAAWANSOWANY

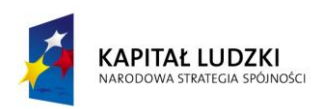

**UNIA EUROPEJSKA** EUROPEJSKI<br>EUROPEJSKI<br>FUNDUSZ SPOŁECZNY

*Cykl szkoleniowy realizowany jest w ramach projektu pn. "Wdrożenie strategii szkoleniowej", Programu Operacyjnego Kapitał Ludzki współfinansowanego ze środków Unii Europejskiej w ramach Europejskiego Funduszu Społecznego (Priorytet V, Działanie 5.1, Poddziałanie 5.1.1).*

# KANCELARIA PREZESA RADY MINISTRÓW  $-\frac{1}{\sqrt{2}}$

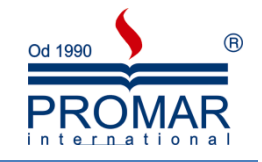

### **SPIS TREŚCI**

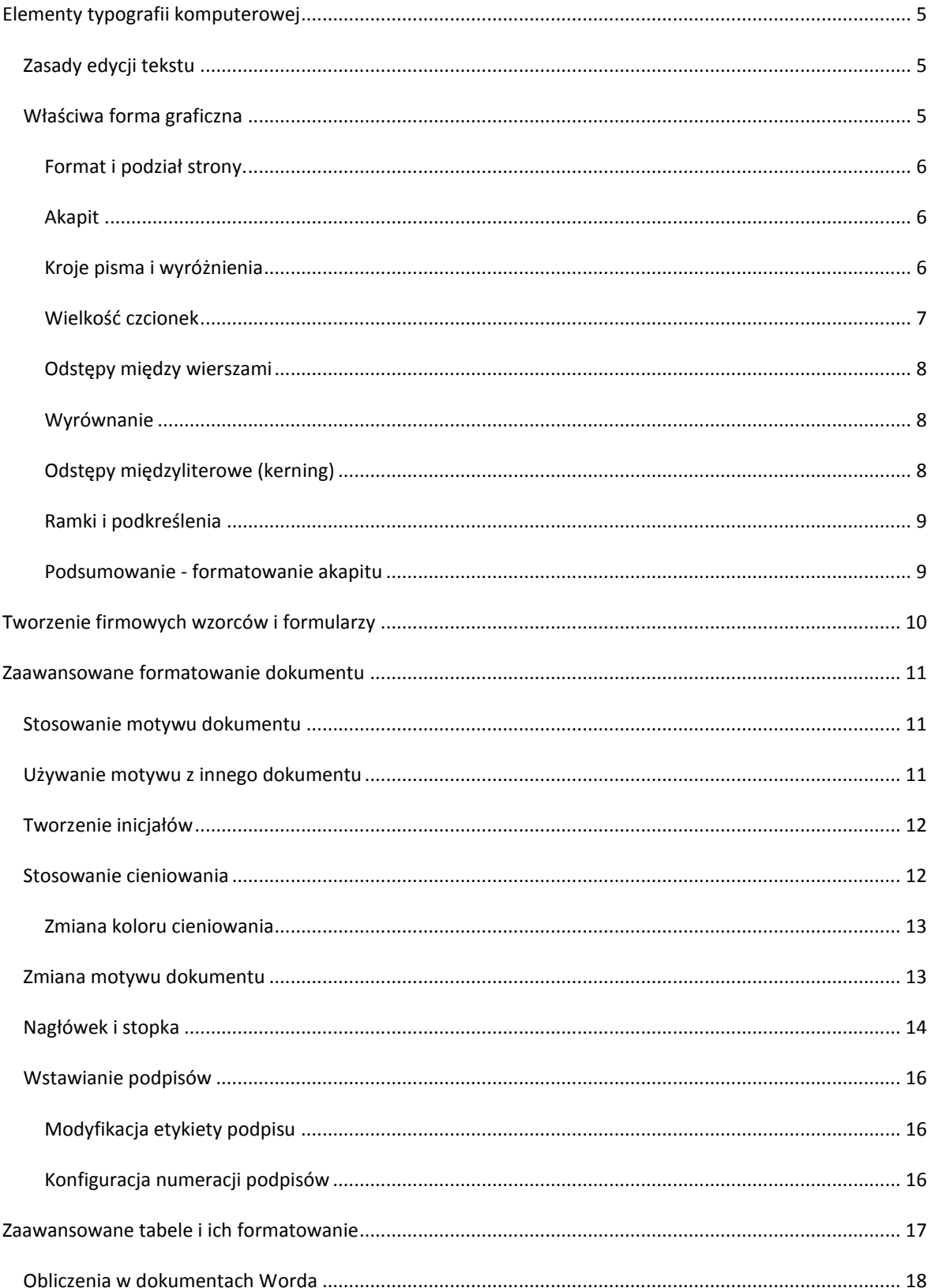

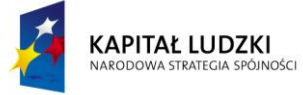

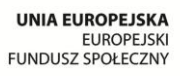

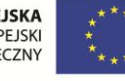

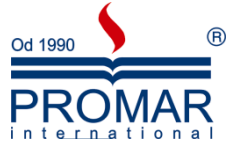

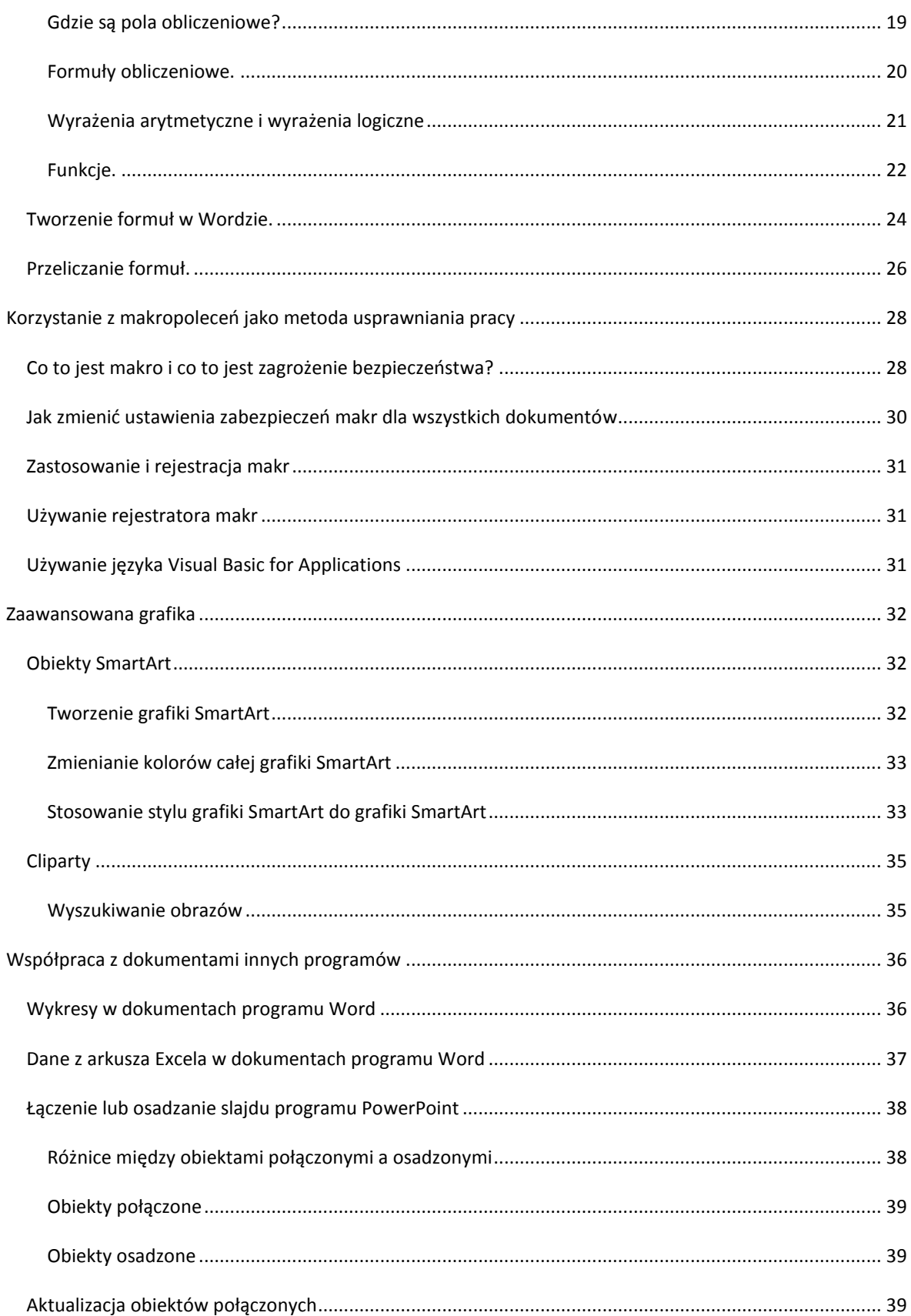

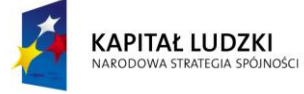

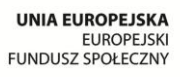

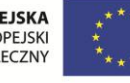

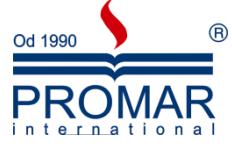

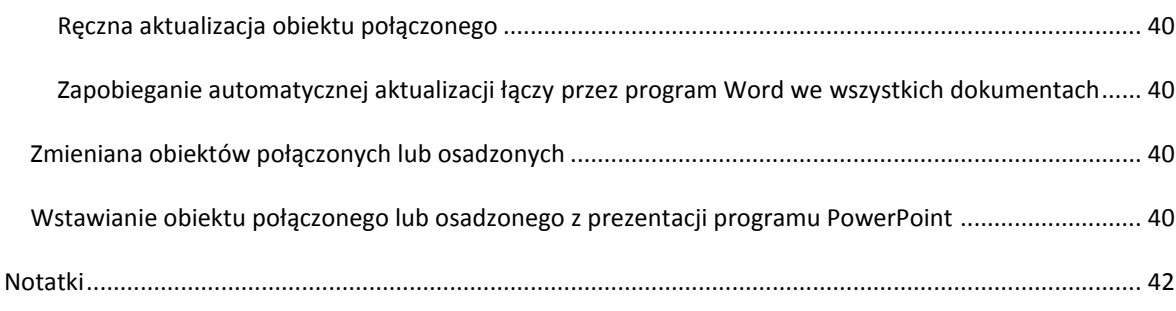

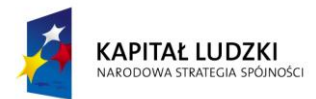

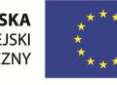

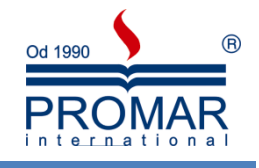

#### <span id="page-4-0"></span>**ELEMENTY TYPOGRAFII KOMPUTEROWEJ**

 $\sim$ 

#### <span id="page-4-1"></span>ZASADY EDYCJI TEKSTU

Zanim przejdziemy do edytorów tekstu, parę słów na temat ogólnych zasad pisania tekstów.

- 1. Na końcu linii tekstu nie może pozostać słowo mniej niż trzy-czteroznakowe. Nie wolno więc pozostawiać spójników oraz wyrazów typu "lub", "ale" na końcu wiersza tekstu. Należy przenieść je do następnej linii przez związanie z następnym wyrazem "twardą spacją" ([Crtl]+[Shift]+[spacja]).
- 2. Nie rozdzielamy miedzy wiersze tekstu imion i nazwisk oraz temu podobnych wyrażeń.
- 3. W wierszu nie może byd mniej niż siedem znaków. Zwłaszcza w ostatnim wierszu akapitu.
- 4. Akapit nie może być podzielony między strony tak, aby jedna linia była samotna na stronie. Edytory z reguły same pilnują takiego sformatowania, ale warto pamiętać o ustawieniu tej możliwości.
- 5. Pierwsza strona tekstu nie ma numeru, (pusty nagłówek lub pusta stopka). Zwykle unikamy jednoczesnego stosowania na stronach tekstu nagłówka i stopki. Ostatnio jednak staje się popularne umieszczanie autora i tytułu w nagłówku a numerów strony w stopce (każda kserowana strona zawiera informacie o tytule i autorze).
- 6. Przed znakami typu kropka, przecinek, dwukropek, średnik nie ma spacji. Po nich musi wystapić spacja. Nawias oraz cudzysłów otwierający - przed nimi jest spacja, po nich nie ma. Zamykające odwrotnie. Np. *Tak (jak zwykle) "zaczęto" poszukiwania.* Tam, gdzie stykają się dwa znaki decyduje pierwszy z rozpoczynających albo ostatni z zamykających. *Tak, jak to było w zwyczaju, ("odwiecznym"), ruszyli w tan.*
- 7. Znak rozdzielający nie jest myślnikiem. *Konstantynopolitańczykowianeczka-Istambulanka* (bez spacji!) ale "tak - albo nie" (po obu stronach znaku " - " spacje!).
- 8. Dzieląc wyrazy między wiersze tekstu zastanawiamy się nad znaczeniem zbitek sylab (np. szczawiowy).
- 9. W pismach wysyłanych do innych np. firm nie stosujemy wyróżnień ani czcionką (typem lub krojem) ani dużymi literami (KRZYK!). Wyróżnienie stosujemy w tekstach do czytania publicznie, notatkach i ogłoszeniach.

#### <span id="page-4-2"></span>WŁAŚCIWA FORMA GRAFICZNA

Przed stworzeniem dokumentu musimy zastanowid się nad tym jaka kompozycja strony jest dla tego dokumentu najwłaściwsza. List, pismo do współpracującej firmy, zaproszenie na zabawę, gazetka szkolna, zarządzenie do wiadomości pracowników - każde z tych pisma wymaga innego układu graficznego strony. W przypadku ogłoszenia lub reklamy przekazywana treść jest zwykle uboga. Istotne jest natomiast wyróżnienie się z pośród innych, zaatakowanie czytelnika. Gazeta powinna z jednej strony zaatakować czytelnika (tytuły) a z drugiej przekazać treść w sposób konkretny oraz umożliwiający szybkie odczytanie. W obu przypadkach przydatne są, umieszczone w tekście, rysunki i zdjęcia.

Pisma urzędowe powinny być stonowane pod względem formy (oraz treści). Unikamy nadmiaru grafiki (praktycznie wstawiamy jedynie logo firmy!), wybieramy układ strony, który cechuje duża powierzchnia niezadrukowana.

Najwłaściwszym doradca jest poczucie elegancji i doświadczenie. Warto jednak pamiętać, że jeżeli chcemy przekazać czytelnikowi treść wymagającą zrozumienia i przemyślenie - forma graficzna powinna być

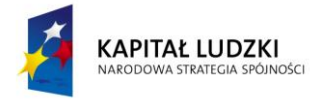

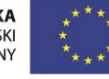

5

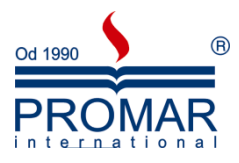

harmonijna, ale nie rzucająca się w oczy. Przeciwnie - w przypadku druków reklamowych lub ogłoszeń. Ale i tu spokojna forma może być dobrym rozwiązaniem.

#### <span id="page-5-0"></span>FORMAT I PODZIAŁ STRONY.

Doświadczeni czytelnicy natychmiast zauważają, oglądając jakąś stronę, że jest ona nieprawidłowo skomponowana. Stosunek zadrukowanej powierzchni (nazywanej też wymiarem składu) do niezadrukowanej powinien podlegad tzw. regule "złotego podziału" (mniejsze do większego jak 5 do 8). Taki podział wywołuje u czytającego poczucie harmonii. Strona A4 ma wymiary 297 mm na 210 mm, co odpowiada stosunkowi 2:3. Jeżeli lewy i prawy margines tekstu mają po 10 mm to na stopkę i nagłówek strony musimy wg "złotego podziału" zaplanować po 15 mm.

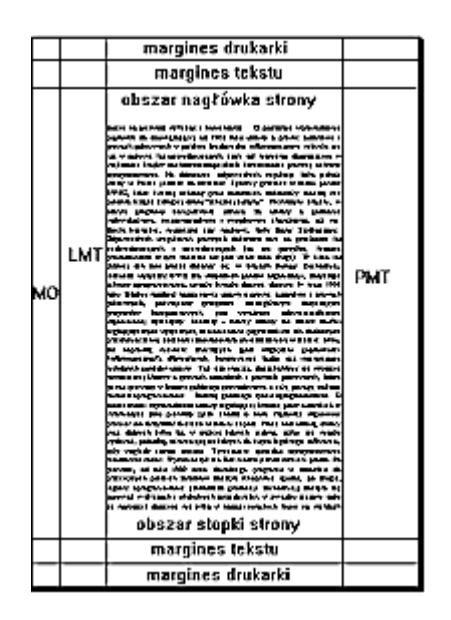

#### <span id="page-5-1"></span>AKAPIT

AKAPIT - obszar tekstu ograniczony dwoma wciśnieciami klawisza [Enter]. [Enter] kończy poprzedni akapit i zaczyna bieżący. Po napisaniu akapitu - naciskamy klawisz ENTER. Akapit może być jedną linią - wierszem tekstu. Jeden wiersz akapitu nie może zostać samotnie na stronie. Akapit to fragment tekstu stanowiący całość pod względem treści.

**Naciskanie klawisza ENTER a formatowanie akapitu.** Jeżeli po każdym wierszu (linii) tekstu, będziemy, jak w maszynie do pisania lub w edytorze nieformatującym naciskali [Enter], napisane linie będą tworzyły oddzielne akapity i nie będą podlegały wielu opcjom edytora formatującym tekst. Aby móc nadać napisanemu tekstowi format (wygląd) - możemy nacisnąć [Enter] dopiero po napisaniu treści całego akapitu.

#### <span id="page-5-2"></span>KROJE PISMA I WYRÓŻNIENIA

Tradycyjna technika zecerska zna setki różnych krojów pisma, które w postaci cyfrowej - dostępne w programach komputerowych noszą nazwę **fontów**. Typowe fonty to: Arial (często stosowany zwłaszcza do dużych elementów tekstu - tytuły - oraz do dokumentów zawierających liczby), Courier (naśladujący czcionkę maszyny do pisania, często też używany do pokazywania tekstów pojawiających się na ekranie

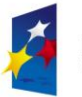

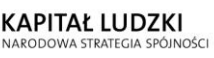

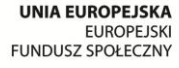

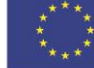

 $\sim$ 

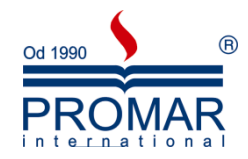

monitora) i Times New Roman (ten tekst). Font Times (lub podobne) został zaprojektowany specjalnie dla gazety *The Times of London* i przedstawiony jej czytelnikom w roku 1932. Okazał się jednym z największych hitów w historii krojów pisma. Jest często stosowany w gazetach i książkach i stąd dla czytelnika jest on "przeźroczysty", nie zwracający na siebie uwagi. Mnogośd dostępnych fontów kusi użytkownika, aby w danym dokumencie użyć ich więcej niż potrzeba. A potrzeba nie więcej niż 2 - 3. Jeden "normalny", w którym sporządzony jest cały tekst, drugi na tytuł i trzeci na podtytuły. W celu uwypuklenia fragmentów tekstu lepiej jest, zamiast różnych fontów, używać specjalnych wyróżnień (atrybutów) takich jak **pogrubienie**, *kursywa* lub podkreslenie. Ale i tu - bez przesady!

Zasadą jest, że w tekście wyróżnionym dokonujemy wyróżnień poprzez powrót do czcionki standardowej dla dokumentu. W pismach wysyłanych do innych ludzi nie używamy wyróżnień, ani dużymi literami (KRZYK!) ani krojem lub typem czcionki. Tego typu elementy można stosować tylko w notatkach, konspektach lub ogłoszeniach.

Każdy krój ma swój własny charakter i przez to wywołuje u czytającego określone skojarzenia. Poniżej przykład dwu krojów użytych do różnych tekstów. Solidnie wyglądająca czcionka fontu bardziej odpowiada przekazywanej treści "Budownictwo ..." niż delikatny font użyty dla napisu "Gabinet...". Czytelnik zwykle łączy z pojęciem budownictwa takie cechy jak stabilność, wytrzymałość. "Lekki" font zaś lepiej wygląda użyty do logo domu mody, czy też nagłówek kącika mody w jakimś czasopiśmie.

# **Budownictwo przemysłowe** Gabinet kosmetyczny

#### <span id="page-6-0"></span>WIELKOŚĆ CZCIONEK

Rozmiar czcionek (fachowo: *stopień pisma*) podawany jest zazwyczaj w *punktach typograficznych* (1p. = 0,376 mm). Inną jednostką jest *cycero*, mający 12 punktów (4,513 mm). Ostatnio często stosowany jest zwykły milimetr.

Przy wyborze właściwej wielkosci czcionki należy trzymać się zasady: normalny tekst może mieć wielkość od 9 do 12 punktów, na nagłówki (tytuł) używamy czcionki o wielkosci 14 punktów i więcej a na odsyłacze i przypisy - 6 punktów.

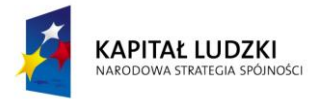

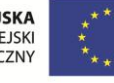

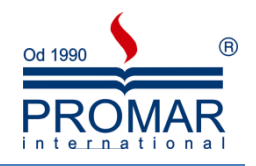

#### <span id="page-7-0"></span>ODSTĘPY MIĘDZY WIERSZAMI

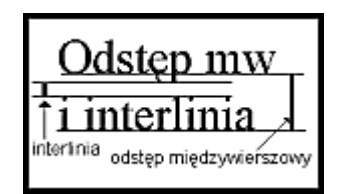

Drukarze używają okresleń "interlinia" i odstęp międzywierszowy. Sposób ich określania pokazany jest na rysunku. Edytory oferują automatycznie ustalaną interlinię, wynoszącą 1, 1,5, 2 oraz do ustawienia przez użytkownika.

Dwa powody przemawiają za ustawianiem interlinii. Pierwszy to zaczernienie strony dokumentu. Im mniejsze odstępy - tym strona jest czarniejsza i mniej chętnie czytana. Drugi powód to czytelność dokumentu. Zbyt mała interlinia zmniejsza szybkość czytania, bo oko dłużej szuka początku nowej linii, a poza tym przerwanie czytania na chwilę i powrót do tekstu jest znacznie trudniejszy.

Warto trzymać się następujących reguł:

- dla długich wierszy niezbędna jest większa interlinia;
- wiersze powinny być tak oddalone aby górne i dolne końce liter nie stykały się wzajemnie;
- kroje szeryfowe (Times) potrzebują większej a bezszeryfowe (Arial) mniejszej interlinii (szeryfy to zaokrąglenia i kreski na zakończeniach znaków; prowadzą wzrok wzdłuż linii tekstu, ułatwiając czytanie).

#### <span id="page-7-1"></span>WYRÓWNANIE

Bloki tekstu mogą być ustawiane na cztery sposoby: wyrównanie do lewego marginesu, wyrównanie do obu marginesów (wyjustowanie), wyrównanie do prawego marginesu oraz wyśrodkowanie.

Decydujące znaczenie ma rodzaj dokumentu, wyróżnione bloki oraz objętość tekstu. Jednak kluczowa jest czytelność dokumentu i niedopuszczenie do zbyt dużych odstępów między wyrazami. Najczęściej stosujemy wyjustowanie (przy wierszach dłuższych niż 40 znaków) oraz wyrównanie do lewego (bez ograniczeń, jest to naturalny sposób wyrównywania tekstu w naszej kulturze). Wyrównanie do prawej stosujemy tylko jako podpisy pod ilustracjami a wyśrodkowanie - wyłącznie do nagłówków i tytułów.

#### <span id="page-7-2"></span>ODSTĘPY MIĘDZYLITEROWE (KERNING)

Przy dużym stopniu pisma (rozmiarze czcionki ponad 24p.) niektóre pary liter robią wrażenie zbyt daleko odsuniętych od siebie (patrz rysunek). Jest to problem, którego fachowe rozwiązanie wymaga specjalnych narzędzi. W edytorach tekstu stosujemy kerning (dosuwanie czcionek do siebie) w postaci uproszczonej.

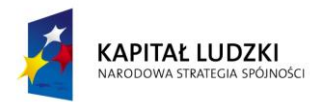

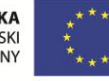

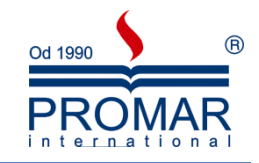

#### <span id="page-8-0"></span>RAMKI I PODKREŚLENIA

Edytory tekstu pozwalają na wstawianie linii, ramek i innych elementów graficznych mających za zadanie uwypuklać pewne elementy tekstu. Warto stosować je oszczędnie. Zamiast nich lepiej jest powiększać odstępy między elementami, które chcemy wyróżnić a pozostałymi.

Podobnie - jasny tekst na ciemnym tle. Jest on zwykle słabiej czytelny niż zwykły. Jeżeli decydujemy się na takie rozwiązanie, należy użyć pogrubionej, bezszeryfowej czcionki.

#### <span id="page-8-1"></span>PODSUMOWANIE - FORMATOWANIE AKAPITU

Przypomnijmy: jeżeli po każdym wierszu (linii) tekstu, będziemy jak w maszynie do pisania lub w edytorze nieformatującym naciskali [Enter] - tak napisane linie będą tworzyły oddzielne akapity i nie będą podlegały wielu opcjom edytora formatującym tekst.

Aby móc nadać napisanemu tekstowi format (wygląd) - możemy nacisnąć [Enter] dopiero po napisaniu treści całego akapitu.

Formatując akapit z reguły określamy:

- wcięcie (wycięcie) pierwszej linii; może go nie być a może wynosić od 2 do 5 znaków (1 cm); specyficznym akapitem jest numerowanie i wyliczanie - są to tzw. akapity "wiszące";
- odstęp międzywierszowy; zwykle określaną w wysokości linii tekstu; typowe to 1 i 1,5;
- odstęp przed i po akapicie; stosuje się "odstęp międzywierszowy \* 1,5"; odstępy po poprzednim i przed bieżącym sumują się - stąd określamy zwykle jeden z nich a w specyficznych akapitach zmieniamy to ustalenie; tytuł zwykle posiada odstępy "przed" i "po";
- sposób wyrównania tekstu do marginesów; może to być:
	- o "do lewego" jak w tekście pisanym na maszynie do pisania; tak wyrównujemy teksty o małej liczbie znaków w wierszu, lub jeżeli nam się tak podoba;
	- o "centralnie" zwykle tylko do tytułów; tak wyrównujemy tytuły, tabele i teksty typu ogłoszenia z małą liczbą znaków w wierszu a drukowane na formacie A4;
	- o "w pełni" do obu marginesów jednocześnie, tekst "wyjustowany"; pełne wyrównanie (do obu marginesów bocznych) stosujemy w tekstach pisanych w formacieA4 (ok. 65 -75 znaków w wierszu);
	- o "do prawego" najrzadziej, jedynie w bardzo specyficznych akapitach; zwykle tekst obok rysunku, jeżeli tekst poniżej (rysunku) jest wyrównany w pełni.
- marginesy; (patrz układ strony); UWAGA: tabela, o ile zajmuje w przybliżeniu tyle znaków ile jest w wierszu, swoją szerokością narzuca rozmiar marginesów bocznych;
- czcionkę; czcionka może mieć typ (najczęściej stosuje się Arial, Courier oraz Times New Roman), atrybut (**gruby=bold**, *kursywa=italic*, podkreślony=underline) oraz wielkośd w punktach; zasadą jest stosowanie jednej czcionki jako standardowej (np. Times), jednej do wyróżnień w tekście (lepiej: inny atrybut czcionki standardowej) i jednej na tytuł (np. Arial).

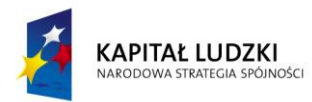

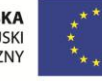

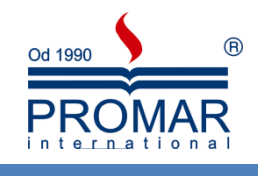

#### <span id="page-9-0"></span>**TWORZENIE FIRMOWYCH WZORCÓW I FORMULARZY**

W firmach wykorzystuje się bardzo dużo różnego rodzaju dokumentów, od papieru firmowego po wnioski kredytowe czy polisy ubezpieczeniowe. Szablony Word pod względem przeznaczenia można podzielić w następujący sposób:

- **korespondencja firmowa** (np. papier firmowy, fax, e-mail),
- **druki obsługi klienta** (np. umowy, zamówienia, wnioski kredytowe, polisy ubezpieczeniowe, dokumenty urzędowe itp.),
- **komunikacja w firmie** (np. notatki służbowe, raporty itp.),
- **dokumenty pracownicze** (np. umowy o pracę, wnioski urlopowe itp.).

Szablony WORD można wykonać jako:

Z

- **wzory dokumentów** z zabezpieczonym układem graficznym (logo, marginesy, stopki adresowe, parametry czcionek),
- **aktywne formularze** z zabezpieczonym układem graficznym, czyli wzorcowe dokumenty w których wpisywanie informacji jest umożliwione w wydzielonych do tego celu polach o zdefiniowanych parametrach

Najważniejsze możliwości tego typu formularzy są następujące:

- możliwość ochrony układu graficznego strony i parametrów wpisywanego tekstu (logo, marginesów, stopek adresowych, parametrów czcionek),
- możliwość udostępnienia do edycji tylko wybranych fragmentów formularza,
- możliwość udostępnienia do edycji tylko wybranych pól edycyjnych
- o zdefiniowanych możliwościach (tekstowe, lista wyboru, pola do zaznaczenia), • pola do edycji mogą być formatowane w specjalny sposób, np. z określeniem wielkośd znaków (małe i wielkie litery), ograniczeniem ilośd znaków, rodzaju znaków (litery, cyfry, data),
- pola do edycji mogą być uzupełniane o podpowiedzi.

Szablony Word to prosty sposób na ujednolicenie wyglądu dokumentów, pism i formularzy firmowych.

Ponieważ szablony mogą jednak zawierać wirusy makr, podczas ich otwierania lub tworzenia plików na podstawie nowych szablonów należy zachować ostrożność. Należy przedsięwziąć następujące środki bezpieczeństwa: uruchamiać na komputerze aktualne oprogramowanie antywirusowe; ustawić poziom zabezpieczeń makr na wysoki; wyczyścić pole wyboru Ufaj wszystkim zainstalowanym dodatkom **i** szablonom; używać podpisów cyfrowych i korzystać z listy zaufanych źródeł.

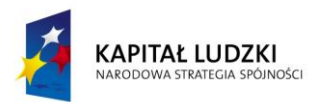

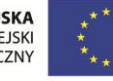

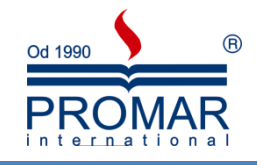

#### <span id="page-10-0"></span>**ZAAWANSOWANE FORMATOWANIE DOKUMENTU**

#### <span id="page-10-1"></span>STOSOWANIE MOTYWU DOKUMENTU

Z

Przez zastosowanie motywu dokumentu można szybko i łatwo sformatować cały dokument, aby nadać mu profesjonalny i nowoczesny wygląd. Motyw dokumentu jest zestawem wybranych opcji formatowania, który obejmuje kolory motywu, zestaw czcionek motywu (w tym czcionki nagłówka i tekstu podstawowego) oraz zestaw efektów motywu (w tym linie i efekty wypełnienia).

Program Microsoft Word oferuje kilka wstępnie zdefiniowanych motywów dokumentu, ale można także utworzyd własne, dostosowując istniejący motyw dokumentu, a następnie zapisując go jako niestandardowy motyw dokumentu. Motywy dokumentów są współdzielone w programach pakietu Office, w wyniku czego wszystkie dokumenty pakietu Office mają taki sam, jednolity wygląd.

#### <span id="page-10-2"></span>UŻYWANIE MOTYWU Z INNEGO DOKUMENTU

Istnieje możliwość używania motywów z innych dokumentów, w tym dokumentów zawierających motywy dostosowane oraz dokumentów innych programów pakietu Microsoft Office 2007. Na przykład motyw z dokumentu programu Microsoft Office Word 2007 można zastosowad w innym dokumencie programu Office Word 2007, w prezentacji programu Microsoft Office PowerPoint 2007, w skoroszycie programu Microsoft Office Excel 2007 lub w wiadomości e-mail programu Microsoft Office Outlook 2007.

- 1. Otwórz dokument, w którym chcesz zastosować inny motyw.
- 2. Na karcie **Układ strony** w grupie **Motywy** kliknij przycisk **Motywy**.

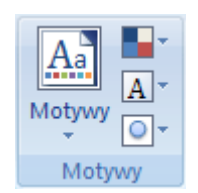

- 3. Kliknij pozycję Przeglądaj w poszukiwaniu motywów.
- 4. W oknie dialogowym **Wybierz motyw lub dokument z motywem** wybierz dokument pakietu Office 2007 zawierający motyw, który chcesz zastosowad, a następnie kliknij przycisk **Otwórz**.

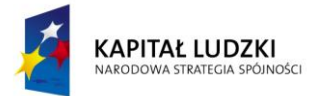

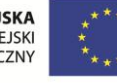

# Od 199

#### <span id="page-11-0"></span>TWORZENIE INICJAŁÓW

 $\sim$ 

Inicjał, czyli powiększoną, wychodzącą poza tekst wielką literę, można stosować na początku dokumentu lub rozdziału, a także w celu zwiększenia atrakcyjności biuletynu czy zaproszenia.

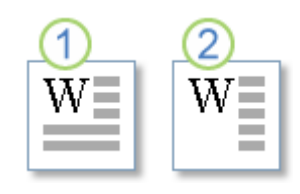

1. Inicjał 2. Inicjał na marginesie

- 1. Kliknij akapit, który chcesz rozpocząć inicjałem. Akapit musi zawierać tekst.
- 2. Na karcie Wstawianie w grupie Tekst kliknij przycisk Inicjał.

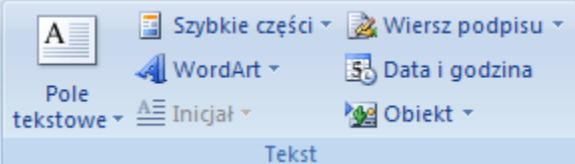

3. Kliknij opcję Wpuszczony lub Na marginesie.

#### <span id="page-11-1"></span>STOSOWANIE CIENIOWANIA

Za pomocą cieniowania można wzbogacać dokumenty o elementy graficzne. Jeśli dla cieniowanych fragmentów zostanie określony kolor motywu, kolor cieniowania zmieni się po wybraniu dla dokumentu innego motywu.

Dodając w programie Microsoft Office Word 2007 cieniowanie do wyrazów i akapitów, można zwiększyd wizualną atrakcyjność dokumentu. Polecenie Wyróżnienie udostępnia bardziej ograniczony wybór kolorów, z którego można korzystać podczas recenzowania lub edytowania dokumentu.

- 1. Zaznacz wyraz lub akapit, do którego chcesz zastosować cieniowanie.
- 2. Na karcie **Narzędzia główne** w grupie **Akapit** kliknij strzałkę obok przycisku **Cieniowanie**.

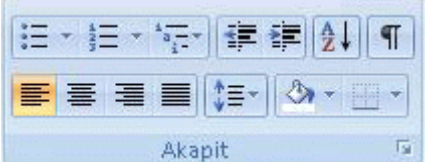

3. W obszarze **Kolory motywu** kliknij kolor, którego chcesz użyd przy cieniowaniu zaznaczenia.

Aby użyd określonego koloru, który nie jest kolorem motywu, kliknij kolor znajdujący się w obszarze **Kolory standardowe** lub kliknij polecenie **Więcej kolorów** w celu odnalezienia odpowiedniego koloru. Standardowe kolory nie zmieniają się podczas zmieniania kolorów motywu dla dokumentu.

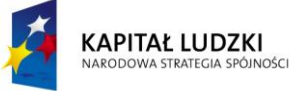

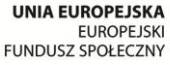

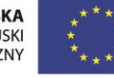

12

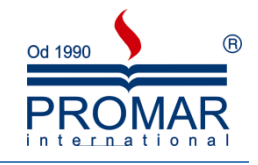

#### <span id="page-12-0"></span>ZMIANA KOLORU CIENIOWANIA

 $\sim$ 

- 1. Zaznacz cieniowane słowo lub akapit, który chcesz zmienić.
- 2. Na karcie **Narzędzia główne** w grupie **Akapit** kliknij strzałkę obok przycisku **Cieniowanie**.

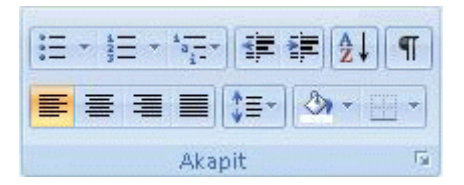

3. W obszarze **Kolory motywu** kliknij kolor, którego chcesz użyd przy cieniowaniu zaznaczenia.

Aby użyd określonego koloru, który nie jest kolorem motywu, kliknij kolor znajdujący się w obszarze **Kolory standardowe** lub kliknij polecenie **Więcej kolorów** w celu odnalezienia odpowiedniego koloru. Standardowe kolory nie zmieniają się podczas zmieniania kolorów motywu dla dokumentu.

#### <span id="page-12-1"></span>ZMIANA MOTYWU DOKUMENTU

Jeśli w celu zastosowania cieniowania w dokumencie użyto koloru z obszaru **Kolory motywu**, kolor cieniowania i inne kolory w dokumencie można zmienid przez zastosowanie w dokumencie nowego motywu lub koloru motywu.

Jeśli użyto koloru z obszaru **Kolory standardowe** lub z obszaru **Więcej kolorów**, kolor nie zmieni się po zmienieniu kolorów motywu.

1. Na karcie **Układ strony** w grupie **Motywy** kliknij przycisk **Motywy** lub **Kolory motywu**.

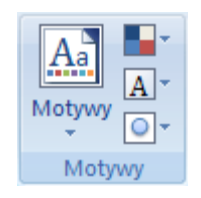

Wybranie nowego motywu wiąże się ze zmianą czcionek motywu i kolorów motywu.

- 2. Umieść wskaźnik myszy na różnych motywach lub kolorach motywów, aby zobaczyć, w jaki sposób motyw wpływa na kolor cieniowania, który zastosowano w dokumencie.
- 3. Kliknij motyw lub kolor motywu.

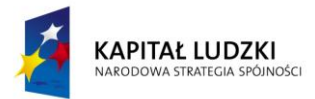

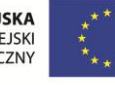

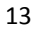

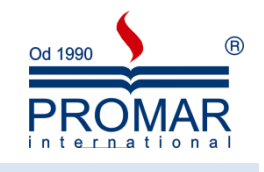

.<br>Wiersz podp Data i godzina Obiekt \*

 $\overline{\phantom{a}}$ 

#### <span id="page-13-0"></span>NAGŁÓWEK I STOPKA

 $\sim$ 

NARODOWA STRATEGIA SPÓJNOŚCI

Nagłówek i stopka to integralne elementy dokumentu tworzonego w programie Word 2007 znajdujące się odpowiednio w jego górnej i dolnej części (zajmują fragment miejsca przeznaczony na marginesy). Umieszcza się w nich takie informacje jak tytuł tworzonego właśnie dokumentu, datę i godzinę, czy numer strony. Od tej pory elementy te będą dodawane na każdej nowej stronie, a niektóre informacje (np. właśnie numer strony) będą zmieniać się w sposób automatyczny, co ułatwi pracę nad dokumentem.

W celu wstawienia nagłówka i/lub stopki do dokumentu na wstążce **Wstawianie** w sekcji **Nagłówek i stopka** klikamy na przycisk - **Nagłówek** jeśli chcemy wstawid nagłówek lub **Stopka** jeśli wstawiamy stopkę.

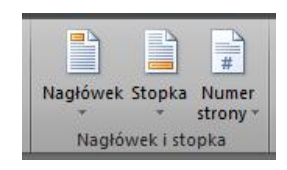

Po naciśnięciu wybranego przycisku rozwinie się menu, w którym wybierzmy interesujący styl elementu i kliknięciem wstawimy go na stronę.

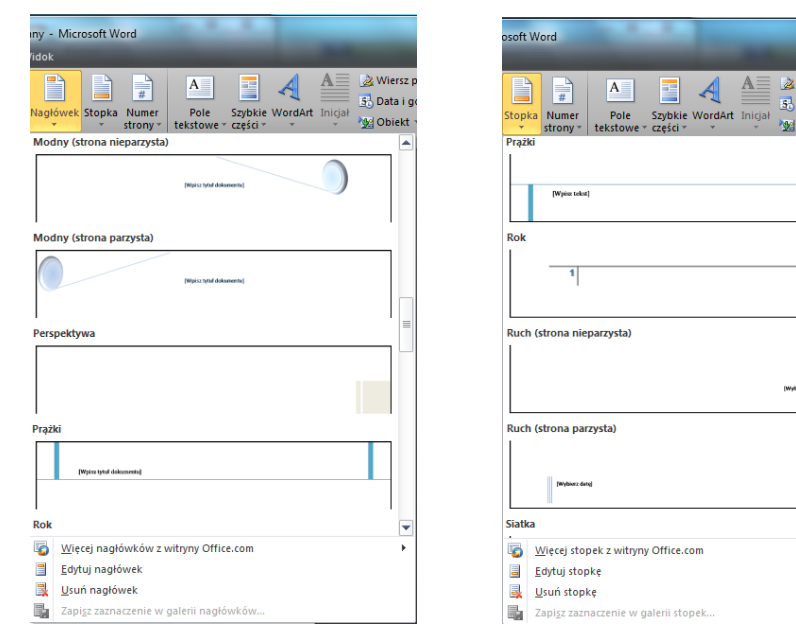

Automatycznej zmianie na **Narzędzia nagłówków i stopek - Projektowanie** uległa poprzednia wstążka. Dzięki temu mamy dostęp do opcji edycyjnych nagłówka/stopki. Ponadto możemy zauważyć, że każdy szablon ma specjalne, łatwe do zmiany pola, informujące o ich przeznaczeniu. Wystarczy pojedyncze kliknięcie aby rozpocząć ich edycję.

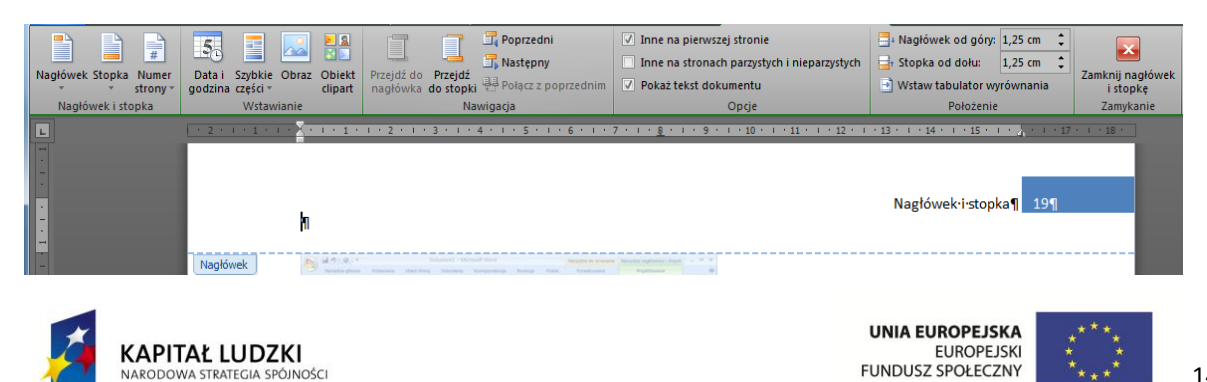

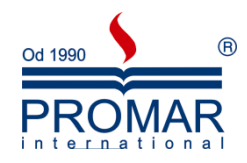

W łatwy sposób dodamy własne pola edycyjne. W tym celu klikamy przycisk **Szybkie części** a następnie opcję **Właściwości**. W rozwiniętym menu wyszukujemy interesujące pole np. **Firma**, aby wpisad w nim nazwę naszej firmy.

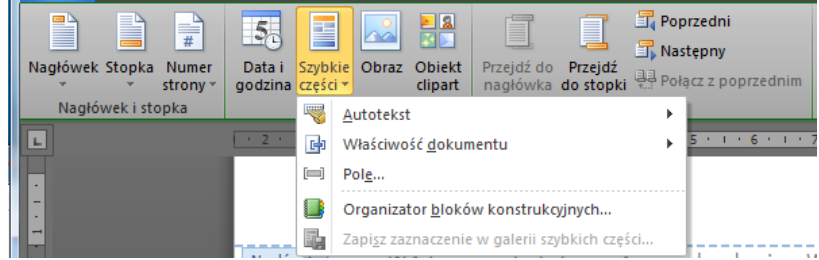

Automatycznie wstawimy również pola związane z datą i czasem. W sekcji **Wstawianie** klikamy na przycisk **Data i godzina**.

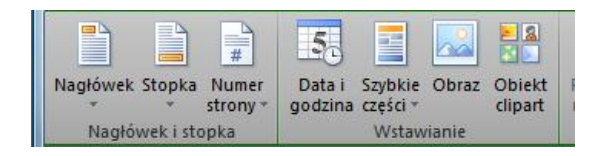

W oknie, które się pojawi wybieramy interesujący nas format wyświetlenia czasu i daty a następnie klikamy na **OK**.

W nagłówku i stopce może znaleźć się także zdjęcie czy obiekt Clip Art. Wstawimy je za pomocą przycisków znajdujących się w sekcji **Wstawianie** wybierając odpowiednio **Obraz** lub **Obiekt clipart**.

Możemy również zmienić pozycję nagłówka względem początku strony lub stopki względem jej końca wykorzystując opcje w sekcji **Położenie**. Wpisując lub wybierając za pomocą strzałek odpowiednią wielkośd określimy ich położenie.

Jeśli wszystkie wykonane zmiany nam odpowiadają możemy zakończyć edycję nagłówka i stopki. W tym celu klikamy na przycisk **Zamknij nagłówek i stopkę** lub klikamy klawisz **[Esc].** W ten sposób powrócimy do podstawowej edycji dokumentu.

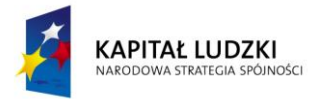

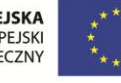

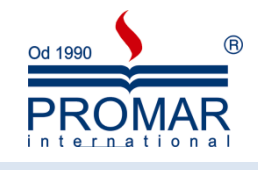

#### <span id="page-15-0"></span>WSTAWIANIE PODPISÓW

 $\sim$ 

Aby dodać podpis do tabeli, równania, rysunku lub innego elementu, wykonaj następujące czynności:

- 1. Uruchom program Word, a następnie otwórz odpowiedni dokument.
- 2. Zaznacz element, do którego chcesz dodać podpis.
- 3. W menu **Wstaw** wskaż polecenie **Odwołanie**, a następnie kliknij polecenie **Podpis**.
- 4. Na liście **Etykieta** kliknij odpowiednią etykietę podpisu. Kliknij na przykład ustawienie **Rysunek**.
- 5. Na liście **Położenie** kliknij właściwe położenie podpisu. Kliknij na przykład **Poniżej wybranego obiektu**.
- 6. Kliknij przycisk **OK**. Etykieta zostanie wyświetlona we wskazanym położeniu.

Etykieta jest wyświetlana domyślnie jako *etykieta* **1**, gdzie *etykieta* to wybrana etykieta podpisu.

#### <span id="page-15-1"></span>MODYFIKACJA ETYKIETY PODPISU

- 1. W programie Word wskaż polecenie **Odwołanie** w menu **Wstaw**, a następnie kliknij polecenie **Podpis**.
- 2. Wykonaj jedną z następujących czynności:
	- o **Aby dodad etykietę**, kliknij przycisk **Nowa etykieta**. Wpisz tekst, który ma byd wyświetlany jako podpis, a następnie kliknij przycisk **Zamknij**. Etykieta zostanie wyświetlona na liście **Etykieta**.
	- o **Aby usunąd etykietę**, zaznacz etykietę, którą chcesz usunąd, na liście **Etykieta**, a następnie kliknij przycisk Usuń etykiete.

Nie można usunąd etykiet domyślnych: **Równanie**, **Rysunek** i **Tabela**.

3. Kliknij przycisk **OK**.

#### <span id="page-15-2"></span>KONFIGURACJA NUMERACJI PODPISÓW

- 1. W programie Word wskaż polecenie **Odwołanie** w menu **Wstaw**, a następnie kliknij polecenie **Podpis**.
- 2. Kliknij przycisk **Numerowanie**.
- 3. Na liście **Format** kliknij wybrany styl numerowania. Kliknij na przykład **1, 2, 3, ...**.
- 4. Aby włączyd numerowanie sekcji w tym podpisie, wykonaj następujące czynności:
	- a. Kliknij, aby zaznaczyd pole wyboru **Dołącz numer rozdziału**.

Aby skorzystać z tej funkcji, trzeba zastosować w dokumencie styl listy. W tym celu kliknij polecenie **Punktory i numeracja** w menu **Format**, a następnie wybierz styl listy na karcie **Styl listy**.

- b. Na liście **Rozpocznij rozdział stylem** kliknij styl nagłówka, którego chcesz użyd w dokumencie.
- c. Na liście **Użyj separatora** kliknij wybrany separator elementów.

**5.** Kliknij dwa razy przycisk **OK**.

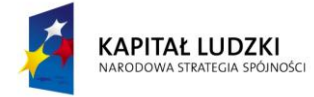

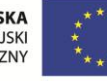

 $\sim$ 

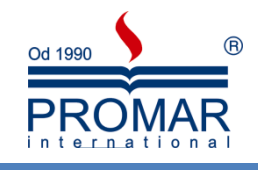

#### <span id="page-16-0"></span>**ZAAWANSOWANE TABELE I ICH FORMATOWANIE**

Za pomocą tabel można w prostszy, niż przy użyciu tabulatorów, sposób tworzyć kolumny cyfr i tekstu. Tabela może być wygodnym narzędziem do prezentacji tekstu w formie akapitów rozmieszczonych obok siebie (jak to jest wymagane w niektórych dokumentach) lub do umieszczania tekstu obok rysunków. Dokument można także sformatowad w kolumny typu gazetowego, w których tekst przechodzi automatycznie od końca jednej kolumny do początku drugiej. Tabela składa się z wierszy i kolumn, pól nazywanych komórkami, które wypełnia się tekstem i rysunkami. Tekst zawija się w komórce w identyczny sposób jak między marginesami dokumentu. Wysokość komórki rośnie, dostosowując się do ilości wprowadzonego tekstu. Można nie tylko wpisywać tekst do nowo utworzonej tabeli, ale również przekształcać do postaci tabeli akapity, zapisane wcześniej jako zwykły tekst. Tabelę można modyfikować na wiele różnych sposobów, dodając lub usuwając wiersze, dopasowując odpowiednio szerokość kolumn, sortując tekst, dodając krawędzie i cieniowanie. Można też używać tabel jako prostych baz danych, wykonywać na nich operacje matematyczne oraz tworzyć na ich podstawie wykresy. Aby utrzymać spójny format wszystkich tabel w całym dokumencie, można stosować style do tekstu w tabelach.

Tabelę wstawiamy używając opcji **Wstaw tabelę** z grupy **Tabela** znajdującej się na wstążce **Wstawianie**

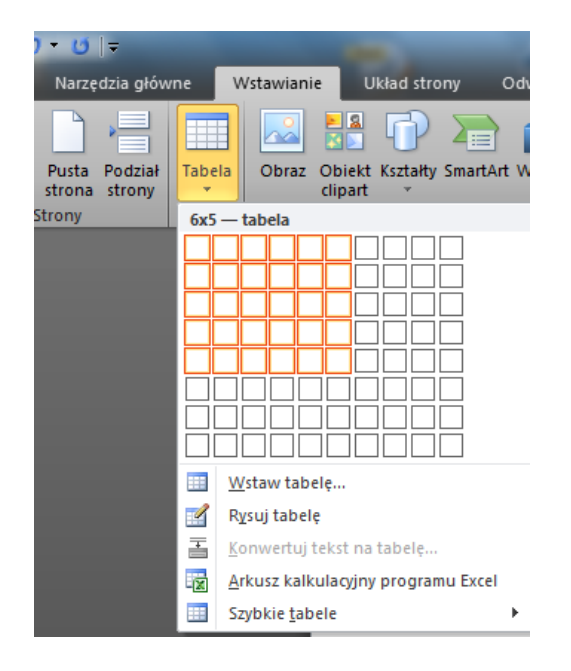

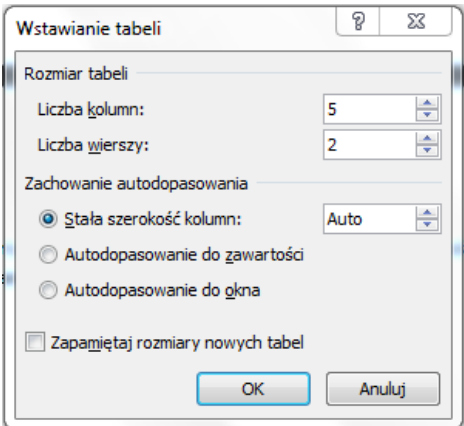

ustalając za pomocą kolejnych opcji ilość wierszy i kolumn tabeli, ich szerokość oraz format, lub bezpośrednio za pomocą przycisku **Tabela** ze wstążki **Wstawianie**, gdzie wielkośd tabeli ustalamy zaznaczając myszką komórki odpowiadające ilości wierszy i kolumn tabeli. Po wstawieniu tabeli w tekście pojawia się jej zarys, który możemy wypełniać i formatować. Do kolejnych komórek tabeli przechodzimy za pomocą klawisza **Tab**, klawiszy ze strzałkami lub myszki.

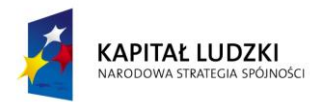

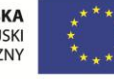

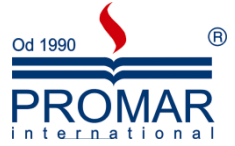

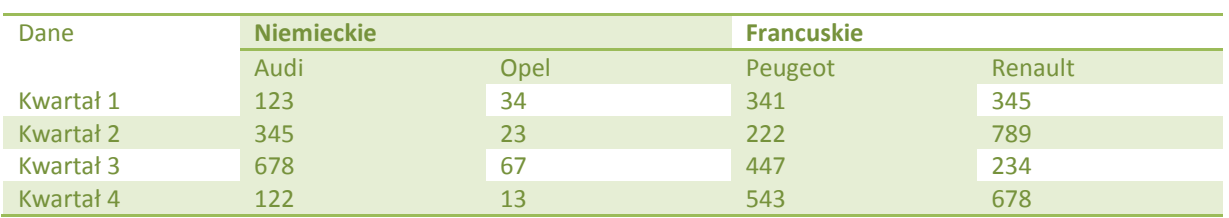

Formatowanie tabeli wykonujemy wykorzystując opcje ze wstążki **Projektowanie**, która pojawia się podczas kliknięcia na którejkolwiek komórce tabeli

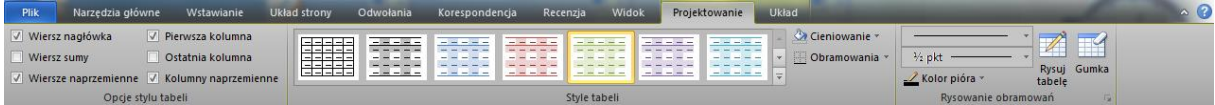

Dodatkowo mamy do dyspozycji wstążkę Układ, w której można:

- wstawić bądź usunąć wiersze lub kolumny
- · scalić lub podzielić komórki
- wysokość, szerokość komórek,
- rozmieszczenie i kierunek tekstu,
- posortować dane

wstawić prostą formułę obliczeniową. Ta ostatni jest oczywiście tylko namiastką tego, co można wykonać za pomocą MS Excel, aczkolwiek w wielu przypadkach w zupełności wystarcza.

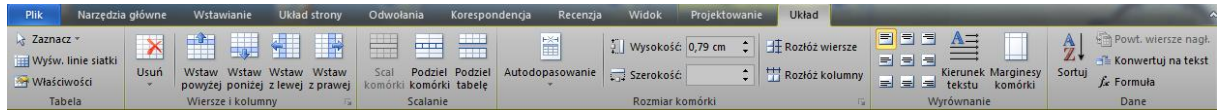

#### <span id="page-17-0"></span>OBLICZENIA W DOKUMENTACH WORDA

Word to nie Excel powie każdy, kto znając oba programy wykonywał z wielką łatwością zestawienia tablicowe. Okazuje się, że dla wielu użytkowników Worda, Excel jest zbyt skomplikowanym programem jak na potrzeby obliczeniowe związane z realizowanym zagadnieniem i poznawanie go, po to, aby wykonać niewielkie obliczenia traktowane jest jak strata czasu. Umiejętność wykonania obliczeń bezpośrednio w Wordzie pozwoli wielu użytkownikom tego programu ułatwić sobie pracę. Na przykład, aby podsumować kolumnę tabelki znajdującej się w dokumencie nie trzeba będzie sięgać po kalkulator i pracowicie wszystko liczyć albo denerwować się, gdy szef nagle zmienił liczby w opracowaniu i wszystkie obliczenia powinny zostać powtórzone. Word ma wbudowany podsystem obliczeniowy.

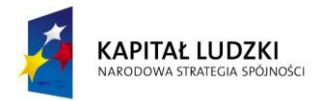

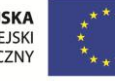

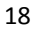

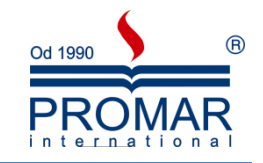

#### <span id="page-18-0"></span>GDZIE SĄ POLA OBLICZENIOWE?

Obliczenia umieszczane są w dokumencie w postaci specjalnego pola, nazywanego polem formuła. Pole formuła, jak i inne pola programu Word, pokazuje w dokumencie wynik swojego działania. Bardzo upraszczając wyjaśnienie funkcjonowanie takiego pola, działa ono tak, jakbyśmy po wpisaniu np. sekwencji ,=2+3- zobaczyli w dokumencie liczbę 5, będącej w rzeczywistości wynikiem wpisanej formuły. Dokument Worda ma wprowadzoną formułę (mówimy czasami: kod pola), ale wyświetla jej wynik. Zatem gdybyśmy z dokumentu usunęli przytoczoną powyżej w przykładzie liczbę 5, to w istocie usunęlibyśmy wpisaną formułę. Gdybyśmy natomiast zmienili liczby, Word wyświetliłby nowy wynik.

Z powyższego wyjaśnienia wynika, że czytając dokument nie wiemy czy widziany przez nas tekst jest tworem piszącego, czy wynikiem działania jakiegoś pola. Za informowanie nas o kodach pól odpowiadają dwa parametry w opcjach ustawienia programu Word, "Cieniowanie pola". Miejsce tych parametrów w Wordzie 2007, dostępne po wybraniu "Przycisk pakietu Office" – "Opcje programu Word" – "Zaawansowane" – "Pokazywanie zawartości dokumentu".

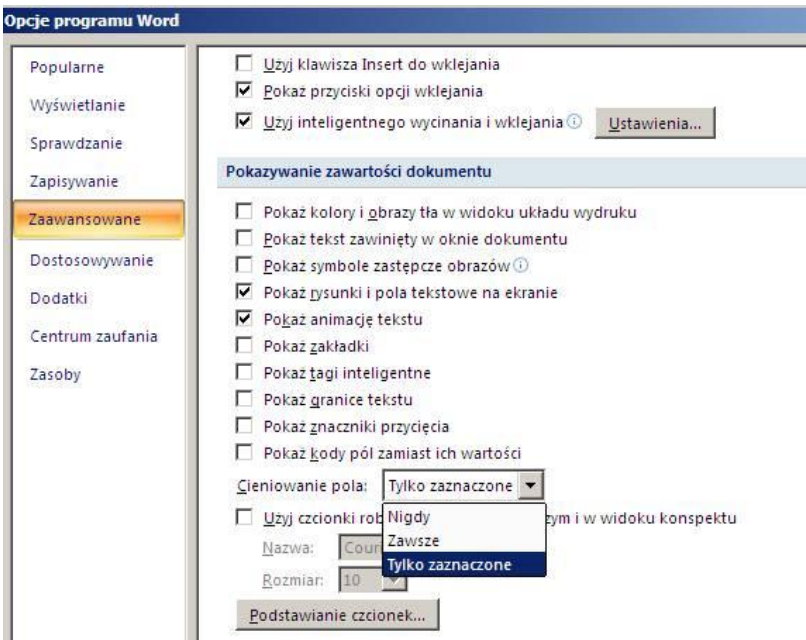

Pierwszy z parametrów odpowiada za to, czy w dokumencie zobaczymy kod pola czy wynik jego działania, a wracając do przykładu: czy zobaczymy  $\{-2+3\}$  czy 5. Najczęściej przy standardowych ustawieniach parametr ten jest wyłączony i widzimy wyniki. Zwródmy jednak uwagę na to, że nawet, jeśli widzimy napis  $\{-2+3\}$  to tak naprawde nadal nie wiemy, czy to jest kod pola, czy po prostu treść napisana przez autora. Drugi z parametrów odpowiada za wyróżnianie pól w dokumencie. Parametr ten pozwala wybrać z rozwijanej listy jedną z trzech możliwości: Nigdy, Zawsze, Tylko zaznaczone. Wybór pierwszego oznacza, że pola programu Word nigdy nie będą wyróżniane, drugi oznacza, że wszystkie pola programu Word zostaną wyróżnione na szarym tle, trzeci oznacza, że wyróżnione na szarym tle zostanie tylko to pole programu, które zostało kliknięte myszką lub na które naprowadzony został kursor wprowadzania tekstu. W standardowych ustawieniach Worda zastosowana jest ta trzecia wartość.

Wszystkie pola programu Word, w tym także pole formuła, zawarte są wewnątrz pary nawiasów { i -.Nawiasy te nie są jednak wpisywane z klawiatury w zwykły sposób. Na początkowym etapie

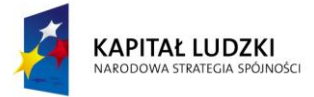

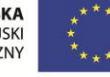

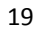

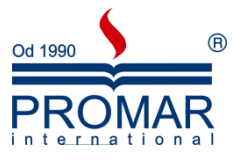

omawianego tu zagadnienia przyjmijmy, że będą one wstawiane automatycznie przez mechanizm wprowadzania formuły. Później wyjaśnimy jak to można zrobić "ręcznie".

#### <span id="page-19-0"></span>FORMUŁY OBLICZENIOWE.

Formuły obliczeniowe kojarzone są z różnego rodzaju zestawieniami tabelarycznymi, w których najczęściej pojawia się jakieś podsumowanie, czasami konieczność wyliczenia średniej, ale i inne obliczenia, np. obliczenia procentowe. Formuły obliczeniowe mogą jednak występować w dowolnej części dokumentu, ale rzeczywiście nieco inaczej buduje się je, jeśli znajdują się w tabelach a inaczej poza nimi. Formuły budowane w tabelach odwołują się najczęściej do liczb znajdujących się w komórkach tabeli. Liczby te wskazywane są jednak nie, jako konkretne wartości, ale jako "adresy komórek" znajdujących się w tabeli a zawierających wymagane wartości. Dzięki temu, jeśli zmieni się liczba, formuła obliczeniowa nadal będzie prawidłowo wykonywała obliczenia, gdyż odwołuje się do miejsca w tabeli, z którego pobiera liczbę, a nie do konkretnej liczby. Adres komórki wyznaczony jest przez skrzyżowanie kolumny i wiersza jej dotyczącej. Kolumny w tabeli oznaczone są kolejnymi literami alfabetu: pierwsza kolumna tabeli oznaczona jest literą A, druga literą B, trzecia C, itd. Wiersze tabeli oznaczone są kolejnymi liczbami: pierwszy wiersz liczbą 1, drugi 2, itd. Adresy komórek zapisuje się, jako połączenie litery kolumny z numerem wiersza. Pierwsza komórka tabeli ma adres A1, druga A2. Poniżej pokazano adresowanie komórek tabeli o wymiarach 3x4 (trzy kolumny, cztery wiersze).

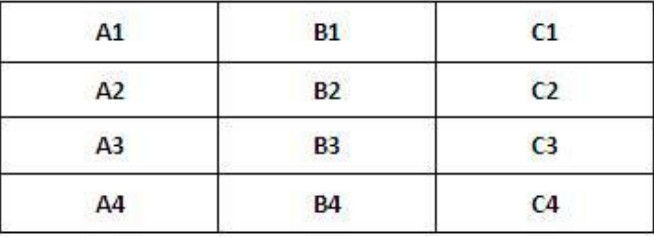

Dla liczb niezbędnych do obliczeń a znajdujących się bezpośrednio w tekście, przewidziano odrębny sposób adresowania. Przypisuje się im nazwaną zakładkę. Aby przypisać zakładkę do liczby, należy wybraną liczbę zaznaczyć, wybrać z wstążki Wstawianie, z grupy Łącza, ikonkę Zakładka. W oknie dialogowym należy nadać zakładce własną nazwę. Nazwa zakładki musi zaczynać się od litery, i składać się z liter lub cyfr, nie może zawierać odstępu i nie może być nazwą funkcji. Poniższa ilustracja pokazuje nadanie nazwy zakładce wskazującej na liczbę 120.

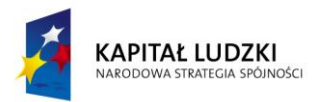

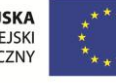

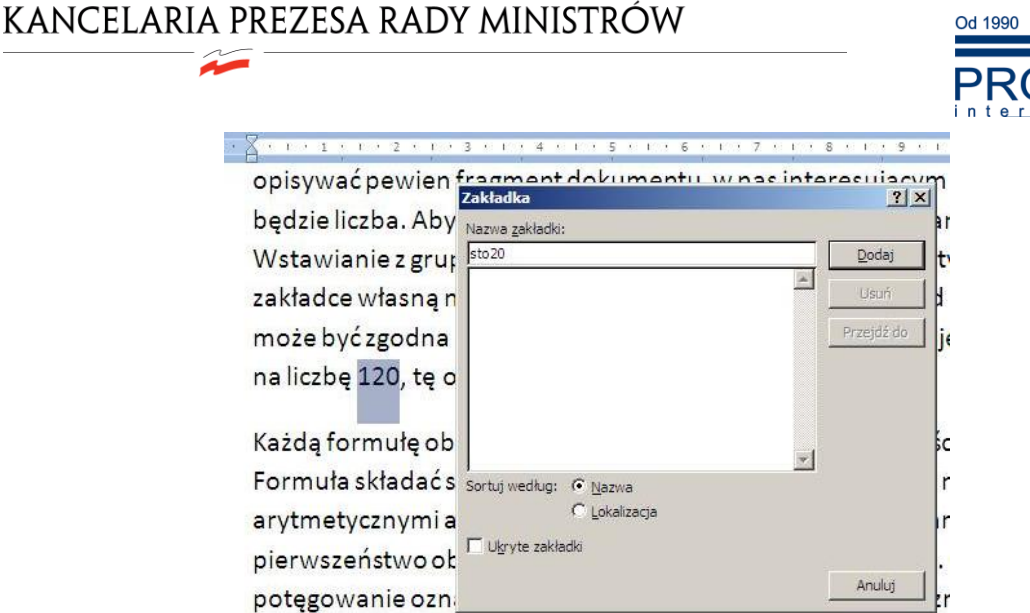

Zakładka ma nazwę "sto20" a więc spełnia wymogi, co do nazw. Miejsca, w których zdefiniowano zakładki można w dokumencie zobaczyć wybierając parametr "Pokaż zakładki" we wspomnianym już segmencie ustawiania opcji programu Word. Oczywistym jest, że sens tworzenia zakładki pojawia się wtedy gdy liczba ze wskazanego miejsca dokumentu może ulec zmianie i wpłynie to na ewentualne dalsze obliczenia zawarte w dokumencie.

#### <span id="page-20-0"></span>WYRAŻENIA ARYTMETYCZNE I WYRAŻENIA LOGICZNE

Każdą formułę obliczeniową rozpoczyna się znakiem równości(=), po którym wpisuje się treść formuły. Formuła składać się może z funkcji, liczb, adresów komórek i nazw zakładek połączonych operatorami arytmetycznymi (mówimy wówczas o wyrażeniu arytmetycznym) lub operatorami relacji (mówimy wówczas o wyrażeniu logicznym) a jeśli wymaga tego struktura obliczenia, par nawiasów okrągłych, wskazujących pierwszeństwo obliczeń.

Operatorami arytmetycznymi są: potęgowanie – oznaczane znakiem "^", mnożenie – oznaczane znakiem  $\mu^*$ , dzielenie – oznaczane znakiem  $\mu''$ , dodawanie – oznaczane znakiem  $\mu^*$  i odejmowanie – znakiem  $\mu^*$ . Zatem zapis 3^2 oznacza 3 do potęgi drugiej i wylicza wartość 9. Iloczyn tych liczb zapiszemy, jako 3\*2 a iloraz 3/2. Zapis (3+2)^2\*2 da w wyniku 50, bowiem wynik z nawiasów jest najpierw potęgowany a dopiero potem mnożony, zgodnie z hierarchią wykonywania działań.

Operatorami relacji są: większy niż – oznaczany znakiem ">", większy niż lub równy – oznaczany znakami ">=", równy - oznaczany znakiem "=", nie równy - oznaczany znakami "<>", mniejszy lub równy oznaczany znakami "<=" i mniejszy niż – oznaczany znakiem "<". Wyrażenia logiczne przyjmują tylko jedną z dwóch wartości: 1, czyli prawda, jeśli wyrażenie logiczne jest prawdziwe, lub 0 (zero), czyli fałsz, jeśli wyrażenie logiczne nie jest prawdziwe. Zapis A2<=B2+3 sprawdza czy liczba znajdująca się w komórce A2 jest mniejsza lub równa sumie liczby znajdującej się w komórce B2 i liczby 3. Jeśli tak jest, wartość wyrażenia wynosi 1, w przeciwnym wypadku wartością wyrażenia jest 0 (zero).

Jeśli wyrażenie obliczeniowe łączy w sobie wyrażenia logiczne i arytmetyczne, to najpierw obliczane są wyrażenia arytmetyczne a później wyrażenia logiczne, chyba, że nawiasy wskazują inną kolejność.

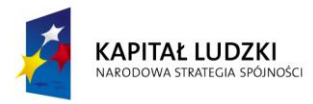

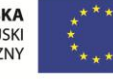

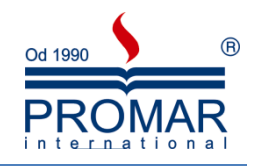

#### <span id="page-21-0"></span>FUNKCJE.

Funkcje są specjalnymi algorytmami, którym przypisano nazwę, przygotowanymi przez twórców oprogramowania i pozwalającymi na uzyskanie wyniku przez wybranie nazwy funkcji i wskazanie jej argumentów, czyli wartości, jakie powinna uwzględnić w swoich obliczeniach. Argumenty funkcji zapisywane są zawsze w nawiasach okrągłych po nazwie funkcji. Argumentami tymi mogą być konkretne liczby, wyrażenia arytmetyczne dające w wyniku liczbę, wyrażenia logiczne, adresy komórek zawierające liczby, zakresy adresów komórek lub pewne charakterystyczne nazwy określające takie zakresy a także inne funkcje. Jeśli funkcja ma więcej niż jeden argument, kolejne oddzielane są znakiem średnika (;). Oczywiście ilośd i rodzaj użytych argumentów zależy od konkretnej funkcji. W programie Word zdefiniowano następujące funkcje:

Funkcje nie zawierające argumentów, a więc pisane bez towarzyszących nawiasów:

- $\bullet$  FALSE funkcja logiczna zwracająca wartość 0 (zero).
- TRUE funkcja logiczna zwracająca wartość 1 (jeden).

Funkcje matematyczne:

- $\bullet$  ABS(x) Ma jeden argument i zwraca wartość bezwzględną liczby lub obliczonego wyrażenia, czyli wartość bez znaku. Przykłady: ABS(B3) podaje wartość bezwzględną liczby znajdującej się w komórce B3, ABS((4\*A2+B2)/(A3+B3)) oblicza wartość wyrażenia i zwraca jego wartość bezwzględną.
- DEFINED(x) zwraca wartość 1, jeśli wyrażenie x jest poprawne, bądź wartość 0 (zero), jeśli wyrażenie nie może zostać obliczone.
- INT(x) Oblicza część całkowitą argumentu, pomijając wszystko po przecinku dziesiętnym bez zaokrąglania.
- $MOD(x;y)$  Oblicza wartość reszty z dzielenia argumentu pierwszego przez drugi, na przykład MOD(12;5) da w wyniku liczbę 2.
- ROUND(x;y) Posiada dwa argumenty i zaokrągla wynik pierwszego argumentu do ilości miejsc po przecinku podanych jako drugi argument. Np. ROUND((4\*A2+B2)/(A3+B3);2) obliczy wartość wyrażenia i zwróci ją z dwoma miejscami po przecinku.
- $SIGN(x)$  Zwraca wartość, 1 jeżeli argument jest wartością dodatnią i -1, jeśli jest wartością ujemną. Jeśli argument ma wartość 0 (zero) zwracane jest 0 (zero).

Funkcje logiczne, których argumentami są wyrażenia logiczne:

- $AND(x,y)$  Ma dwa argumenty i zwraca wartość 1 wtedy gdy oba argumenty tej funkcji mają logiczną wartość "prawda", w przeciwnym razie zwraca wartość 0 (zero).
- NOT(x) Z jednym argumentem, zwraca zaprzeczenie wyrażenia logicznego. Jeśli wartość logiczna wyrażenia x wynosi 1 (jest prawdziwe) funkcja zwraca wartość 0 (zero), w przeciwnym wypadku zwraca wartość 1.
- $OR(x,y)$  Ma dwa argumenty. Zwraca wartość, 1 gdy przynajmniej jeden z argumentów zawiera logiczną wartość "prawda", w przeciwnym razie zwraca wartość 0 (zero).

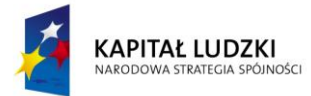

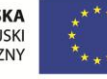

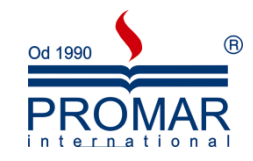

#### Funkcja warunkowa

 IF(x;y;z) – funkcja warunkowa IF ma trzy argumenty. Pierwszy z nich to wyrażenie logiczne, drugi i trzeci to wyrażenia obliczeniowe. Funkcja zwraca wartość wyrażenia y, jeśli wartość logiczna wyrażenia x wynosi 1 (jest prawdziwe) lub z, gdy wartość logiczna wyrażenia x wynosi 0 (zero, wyrażenie jest nieprawdziwe).

#### Funkcje statystyczne

Funkcje statystyczne mogą mieć dowolną liczbę argumentów tworzących tzw. listę argumentów. Przynajmniej jeden element listy musi wystąpić. Elementem listy może być zakres komórek w tabeli. Zakres komórek określa zawsze prostokątny obszar tabeli wskazany przez pierwszy (lewy górny) i ostatni (prawy dolny) adres komórki rozdzielony znakiem dwukropka (:), np. zapis A1:A3 oznacza obszar trzech komórek A1, A2 i A3 natomiast zapis A1:B2 oznacza obszar czterech komórek A1, A2, B1, B2. Komórki puste nie są uwzględniane w obliczeniach funkcji statystycznych. Za komórki puste uważa się także takie, które zawierają wpisane teksty a nie liczby:

- AVERAGE() –Oblicza średnią arytmetyczną liczb będących jej argumentami lub znajdujących się w komórkach wskazanych w argumentach.
- COUNT() Podaje liczbę niepustych komórek w obszarze podanym, jako jej argumenty. Komórka zawierająca zero jest komórką niepustą natomiast zawierająca tekst jest z punktu widzenia funkcji komórką pustą.
- MAX() Zwraca największą znalezioną wartość w obszarze podanym, jako argument funkcji.
- MIN() Zwraca najmniejszą wartośd znalezioną w obszarze podanym, jako argument funkcji.
- PRODUCT() funkcja oblicza iloczyn swoich argumentów.
- SUM() Zwraca sumę liczb będących jej argumentami.

Wyjaśniając rolę zakresów komórek rozważmy chęć zsumowania wszystkich liczb znajdujących się w kolumnach A i B przytoczonej powyżej przykładowej tabeli. Można to zapisać na wiele sposobów:

- SUM(A1;A2;A3;B1;B2;B3) ten zapis wykorzystuje listę sześciu argumentów wskazując konkretne komórki do sumowania.
- SUM(A1:B3) ten zapis wykorzystuje listę z jednym argumentem określającym obszar komórek.
- SUM(A1:B1;A2:B2;A3:B3) ten zapis wykorzystuje listę trzech argumentów, z których każdy definiuje zakres komórek.
- SUM(A1:A3;B1:B3) ten zapis wykorzystuje listę dwuargumentową, z których każdy definiuje zakres komórek w tabeli.
- SUM(A1;A3;A2;B1:B3) ten zapis wykorzystuje listę czterech argumentów, z których trzy pierwsze to konkretne komórki a czwarty reprezentuje zakres komórek.

Każdy z przytoczonych przykładów zwróci taki sam wynik. Dla wskazania zakresu komórek istnieją także cztery dodatkowe słowa równoważne z określeniem zakresu: ABOVE – oznaczające wszystkie komórki w kolumnie znajdujące się powyżej, BELOW – oznaczające wszystkie komórki w kolumnie znajdujące się poniżej, LEFT – oznaczające wszystkie komórki leżące w wierszu tabeli na lewo oraz RIGHT – oznaczające wszystkie komórki w wierszu leżące na prawo. Ten sposób wskazywania zakresu komórek ma jednak ograniczenie polegające na tym, że w obliczeniach uwzględniane są tylko komórki do pierwszej napotkanej komórki pustej.

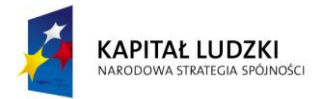

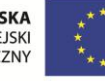

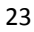

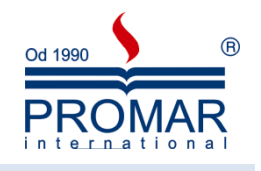

#### <span id="page-23-0"></span>TWORZENIE FORMUŁ W WORDZIE.

 $\sim$ 

Formułę można wprowadzić "ręcznie", ale jest to sposób dla osób z większym doświadczeniem, lub wykorzystując wbudowany mechanizm wstawiania formuły. Tworzenie formuły poprzez wbudowany mechanizm wstawiania formuły odbywa się poprzez wypełnienie okna dialogowego Formuła pokazanego na ilustracji.

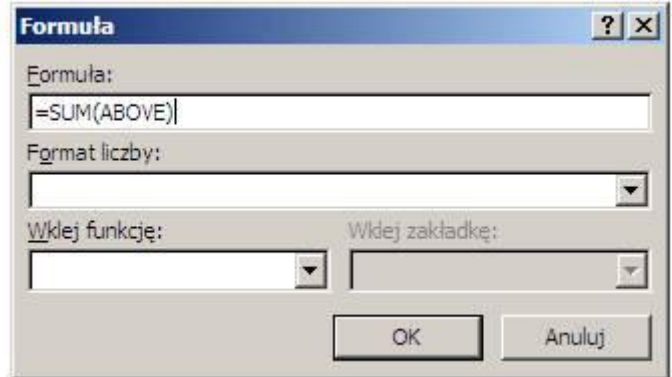

Dotarcie do tego okna zależy jednak od tego, czy formuła obliczeniowa powstaje w komórce tabeli czy poza tabelą. Jeśli formuła budowana jest w tabeli należy przejść do wstążki Narzędzia tabel i zakładki Układ tej wstążki. W grupie ikonek Dane wybrać ikonę Formuła.

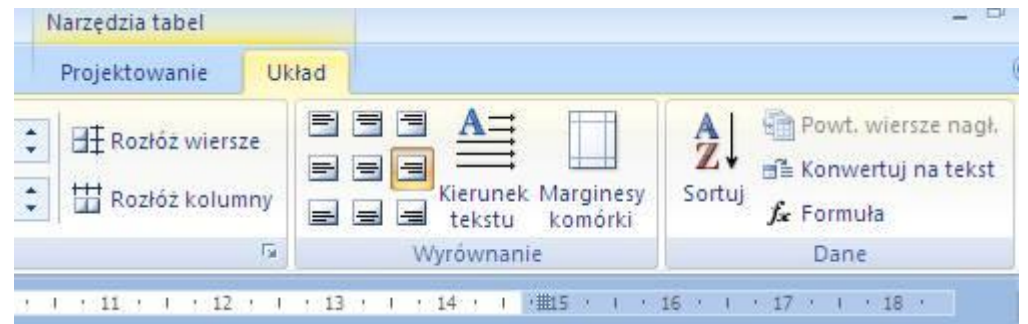

Kiedy jesteśmy w zwykłym tekście należy wybrać wstążkę Wstawianie i w grupie Tekst wybrać ikonkę Szybkie części i z rozwijanej listy wybrać pozycję Pole....

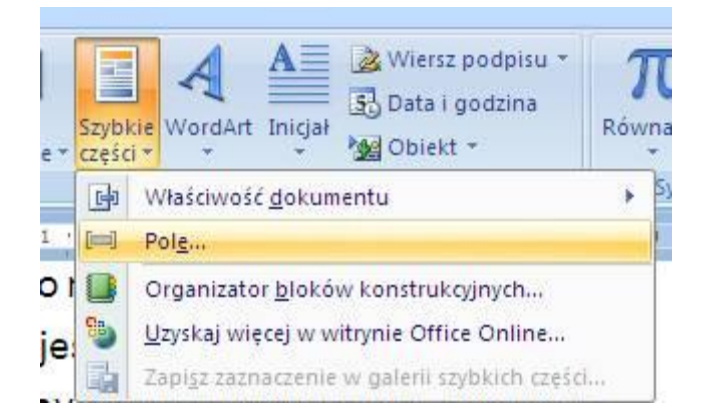

Spowoduje to dostęp do wszystkich pól programu Word. Za utworzenie formuły odpowiada przycisk Formuła… w otwartym oknie dialogowym.

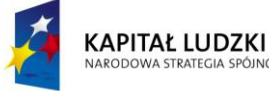

**PÓINOŚCI** 

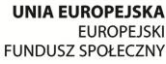

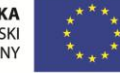

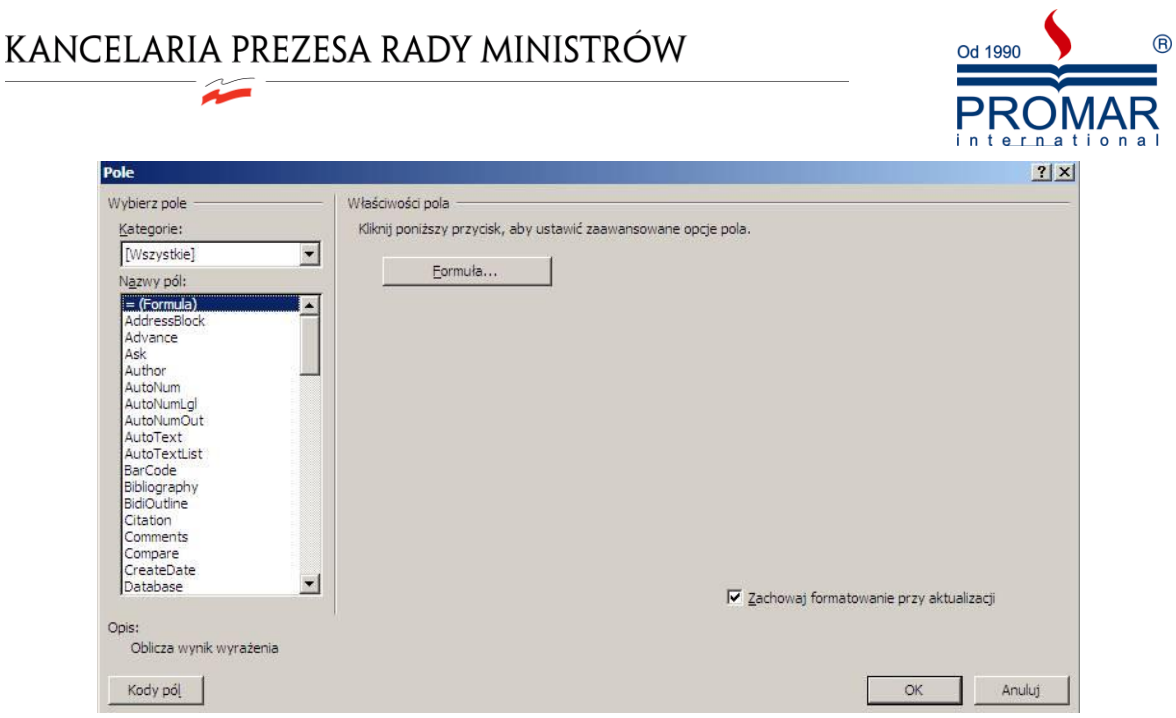

Okno dialogowe tworzenia formuły otwiera się z wpisanym znakiem =. Jeżeli formuła tworzona jest w tabeli, Word sprawdza czy w kolumnie nad komórką z tworzoną formułą znajduje się, chociaż jedna liczba, jeśli tak, to proponuje wstawienie funkcji SUM z argumentem ABOVE (jak na ilustracji), jeśli takiej liczby nie ma, sprawdza, czy jakaś liczba znajduje się w wierszu na lewo od komórki z formułą. Jeśli taka liczba wystąpi, zaproponowana zostanie funkcja SUM z argumentem LEFT, jeśli takiej liczby nie będzie, pojawi się wyłącznie znak =. Tworząc własną formułę należy usunąć te teksty, które nie będą przydatne. Zatwierdzając gotową formułę, umieszczamy ją w odpowiednich nawiasach, dodawanych przez mechanizm wstawiania formuły.

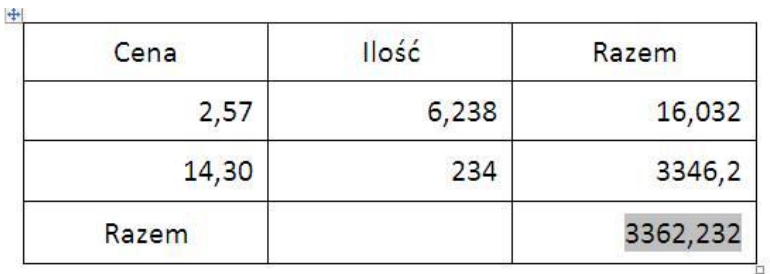

Zawartość przykładowej tabeli przedstawiono na poniższym rysunku.

Jak widać w ostatniej kolumnie tabeli dwa wiersze mają obliczać iloczyn ilości i ceny, a ostatni zawierać podsumowanie. W pierwszym wierszu umieszczono opis znaczenia poszczególnych kolumn. Wynik sumowania jest wyróżniony, sygnalizując, że jest polem formuły. Gdybyśmy przełączyli opcje programu Word na "Pokaż kody pól zamiast ich wartości" zobaczymy tę samą tabelę następująco:

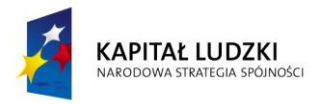

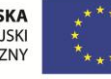

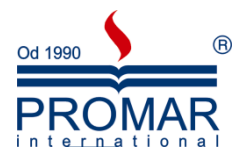

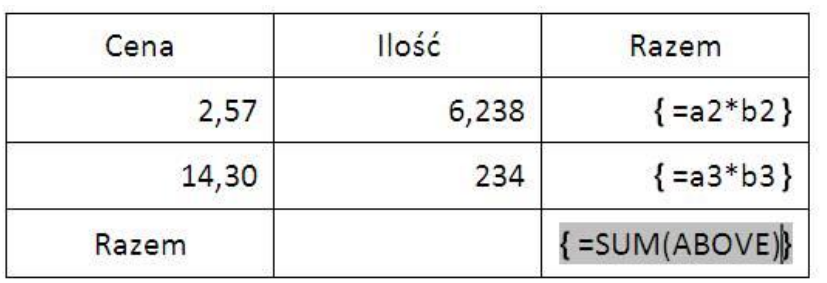

#### <span id="page-25-0"></span>PRZELICZANIE FORMUŁ.

Zmiana liczb w dokumencie nie powoduje niestety natychmiastowej zmiany wyników w tych formułach, w których wpływają one na rezultaty obliczeń. Word wymaga wskazania pól "formuła" i zażądania ich przeliczenia. Wskazanie pól "formuła" możliwe jest poprzez kliknięcie myszką lub wprowadzenie do obszaru takiego pola kursora wprowadzania tekstu. Jest to jednak sposób wystarczający dla pojedynczego pola. Jeśli pól takich w dokumencie jest więcej wygodniej jest zaznaczyć stosowny fragment dokumentu, np. akapity, tabele, kolumny lub wiersze w tabeli a zawierające pola formuł obliczeniowych. Zaznaczenie całego dokumentu zapewni, że objęto wszystkie pola zawarte w dokumencie. Przeliczenie pól następuje po naciśnięciu na klawiaturze klawisza funkcyjnego F9. Naciśnięcie klawisza F9 i pewnych kombinacji innych klawiszy z tym klawiszem, związane jest w Wordzie z "obsługą" pól w ogóle.

F9 jak wspomniano oznacza żądanie przeliczenia wskazanego pola lub pól w zaznaczonym obszarze dokumentu.

SHIFT-F9 oznacza żądanie pokazania kodu pola zamiast jego wyniku lub kodu wszystkich pól, które znajdują się w zaznaczonym obszarze. Powrót do ponownego wyświetlania wyników pól dokonywany jest po ponownym skorzystaniu z tej sekwencji lub po naciśnięciu F9. Warto wspomnieć, że przy takim widoku pola, można w nim dokonywać poprawek, usuwać błędy lub zmieniać format prezentowania wyniku. I ciekawostka: w tabelach wykonają się powyższe działania, jeśli będzie zaznaczona cała tabela lub cały albo całe wiersze. Nie zadziała, gdy zaznaczone zostaną kolumny lub fragmenty tabeli(?).

ALT-F9 oznacza żądanie pokazania wszystkich kodów pól w całym dokumencie. Powrót do prezentacji wyników pól, po ponownym wykorzystaniu tej sekwencji.

CTRL-F9 oznacza "ręczne" tworzenie formuły. Word utworzy właściwą parę nawiasów klamrowych i będzie oczekiwał na utworzenie pola. W przypadku tworzenia pola formuła, należy wpisać znak równości i dalszą część formuły wg wymaganego algorytmu oraz podać sposób wyświetlania wyniku lub nie wpisując niczego pozostawid to Wordowi. Właściwe nawiasy dla pól można wprowadzid do dokumentu tylko w ten sposób.

Pojedyncze pole można tez obsłużyć poprzez kliknięcie prawym przyciskiem myszy na tym polu. Na ekranie powinno pojawid się menu podręczne jak na ilustracji.

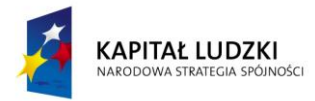

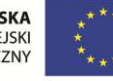

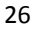

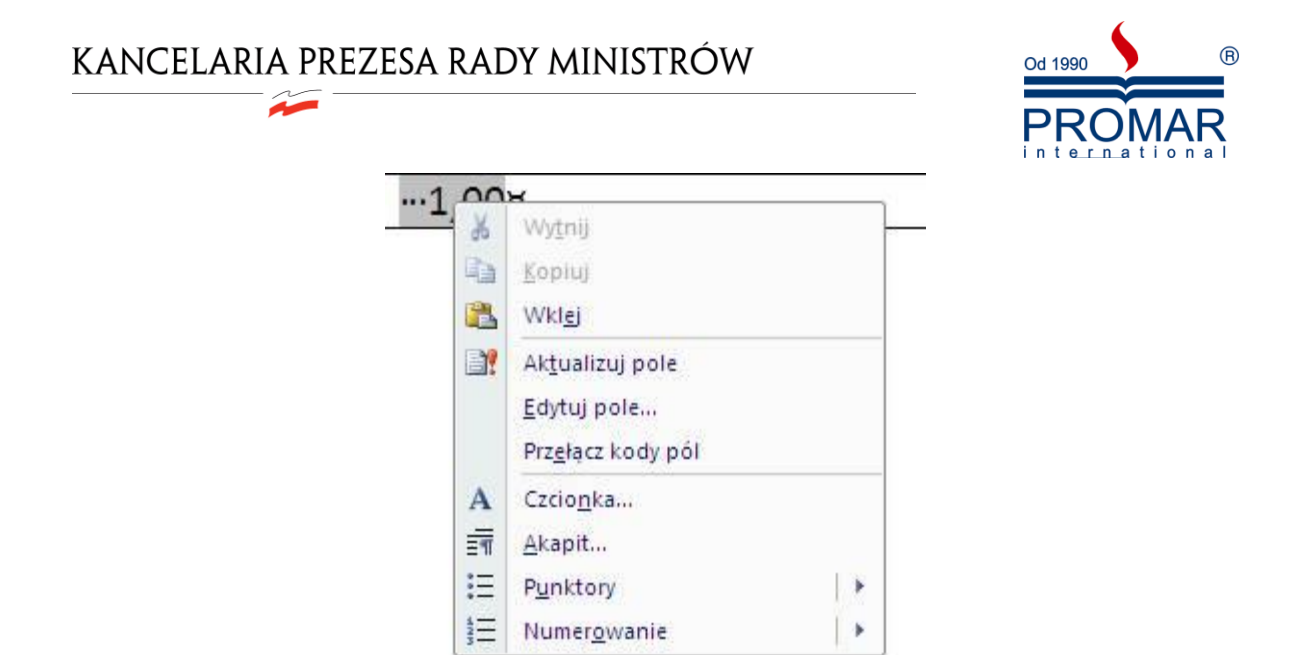

W tym menu trzy polecenia odpowiadają za pola obliczeniowe. Aktualizuj pole – działa tak jak naciśnięcie klawisza F9 i powoduje przeliczenie pola. Jeśli pole prezentowane było, jako kod pola, to po przeliczeniu zostanie wyświetlone, jako wynik. Edytuj pole... – spowoduje przejście do edycji pola. W przypadku pól Formuła otwarte zostanie okno dialogowe, pokazane już powyżej, z którego można przejść do okna Formuła, dla pól wewnątrz tabeli od razu otwierane jest okno Formuła. Przełącz kody pól – zadziała jak kombinacja klawiszy SHIFT-F9. Pole zostanie pokazane, jako kod pola.

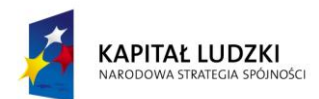

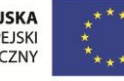

Z

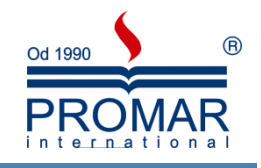

#### <span id="page-27-0"></span>**KORZYSTANIE Z MAKROPOLECEO JAKO METODA USPRAWNIANIA PRACY**

#### <span id="page-27-1"></span>CO TO JEST MAKRO I CO TO JEST ZAGROŻENIE BEZPIFCZFŃSTWA?

Zadaniem makr jest automatyzowanie często używanych zadań. Chociaż niektóre makra rejestrują tylko naciśnięcia klawiszy lub kliknięcia, deweloperzy, którzy korzystają z kodu uruchamiającego wiele poleceń na komputerze, opracowują bardziej zaawansowane makra języka VBA Z tego powodu makra języka VBA stanowią potencjalne zagrożenie bezpieczeństwa. Hakerzy mogą wprowadzić złośliwe makro za pośrednictwem dokumentu, który po otwarciu uruchamia makro i może umieścić wirusa na komputerze użytkownika.

Przed zezwoleniem na otwarcie makra w dokumencie Centrum zaufania sprawdza, czy:

- Makro zostało podpisane przez dewelopera przy użyciu podpisu cyfrowego
- Podpis cyfrowy jest prawidłowy
- Podpis cyfrowy jest aktualny (nie wygasł).
- Certyfikat związany z podpisem cyfrowym został wydany przez godny zaufania urząd certyfikacji
- Deweloper, który podpisał makro, jest zaufanym wydawcą

Jeśli Centrum zaufania wykryje problem związany z powyższymi kwestiami, makro zostanie domyślnie wyłączone i pojawi się pasek komunikatów z informacją o potencjalnie niebezpiecznym makrze.

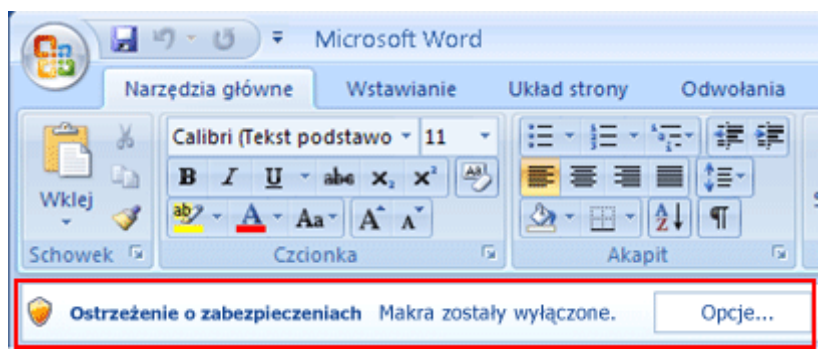

Kliknięcie przycisku **Opcje** na pasku komunikatów powoduje wyświetlenie okna dialogowego dającego możliwość włączenia makra. W następnej sekcji opisano, w jaki sposób podjąć decyzję przed kliknięciem opcji, aby zachować bezpieczeństwo.

Gdy zostanie wyświetlone okno dialogowe zabezpieczeń, można włączyć makro lub pozostawić je wyłączone. Makro należy włączyć tylko wtedy, gdy użytkownik ma pewność, że pochodzi ono z wiarygodnego źródła.

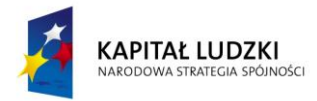

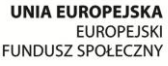

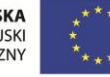

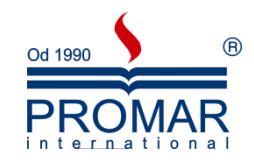

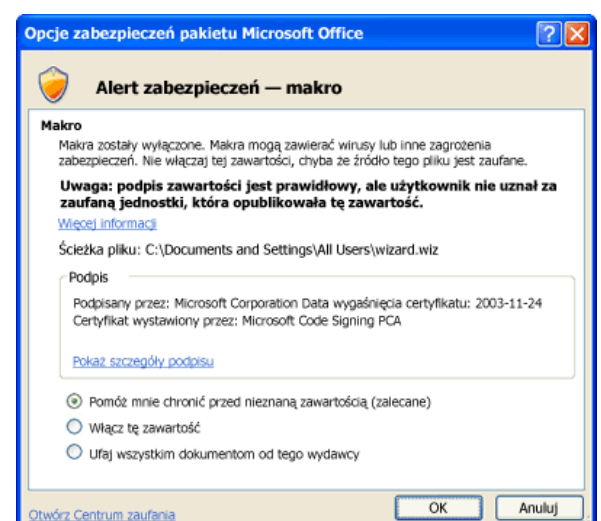

Jeśli użytkownik wie, że dokument i makro pochodzą z zaufanego źródła oraz mają prawidłowy podpis, i nie chce więcej otrzymywać komunikatów z ostrzeżeniem, to zamiast zmieniać ustawienia domyślne Centrum zaufania na mniej bezpieczne ustawienie zabezpieczeń makr, może kliknąć opcję Ufaj wszystkim dokumentom od tego wydawcy w oknie dialogowym zabezpieczeń. Spowoduje to dodanie wydawcy do listy Zaufani wydawcy w Centrum zaufania. Całe oprogramowanie od tego wydawcy będzie traktowane jako zaufane. Jeśli makro nie ma prawidłowego podpisu, ale użytkownik mu ufa i nie chce być powiadamiany ponownie, zamiast zmieniad ustawienia domyślne Centrum zaufania na mniej bezpieczne ustawienie zabezpieczeń makr, zaleca się przenieść dokument do zaufanej lokalizacji. Dokumenty znajdujące się w zaufanych lokalizacjach mogą być uruchamiane bez sprawdzania przez system zabezpieczeń Centrum zaufania.

W zależności od sytuacji w oknie dialogowym zabezpieczeń zostanie opisany zaistniały problem. W poniższej tabeli przedstawiono możliwe problemy i porady, co należy robić, a czego unikać w poszczególnych przypadkach.

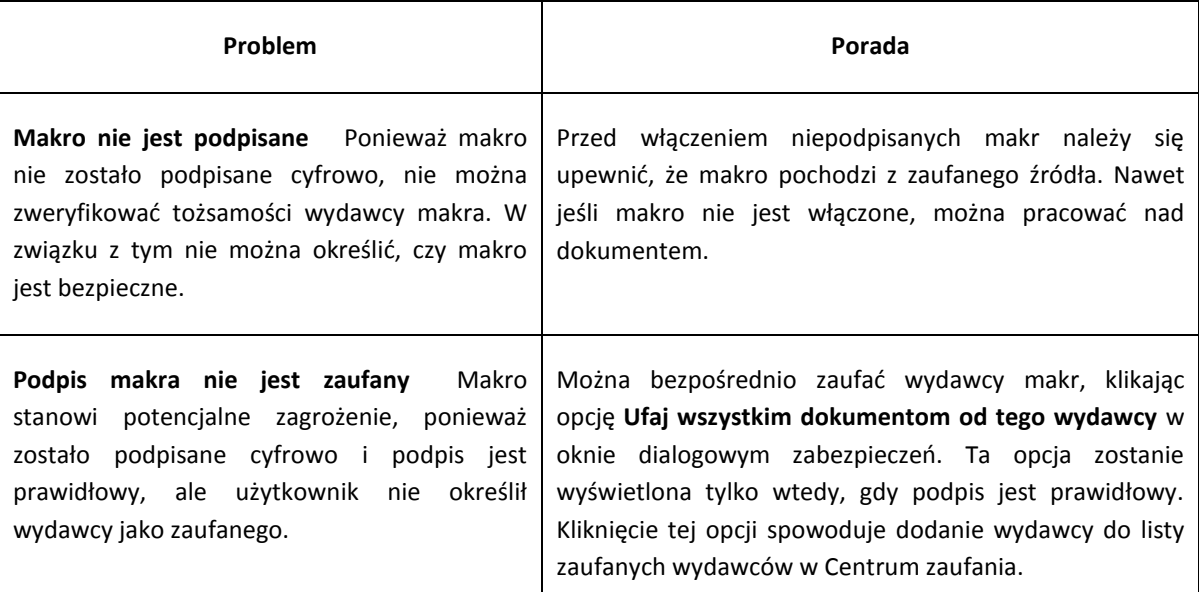

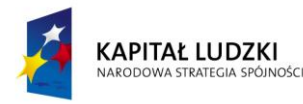

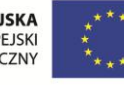

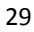

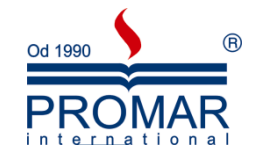

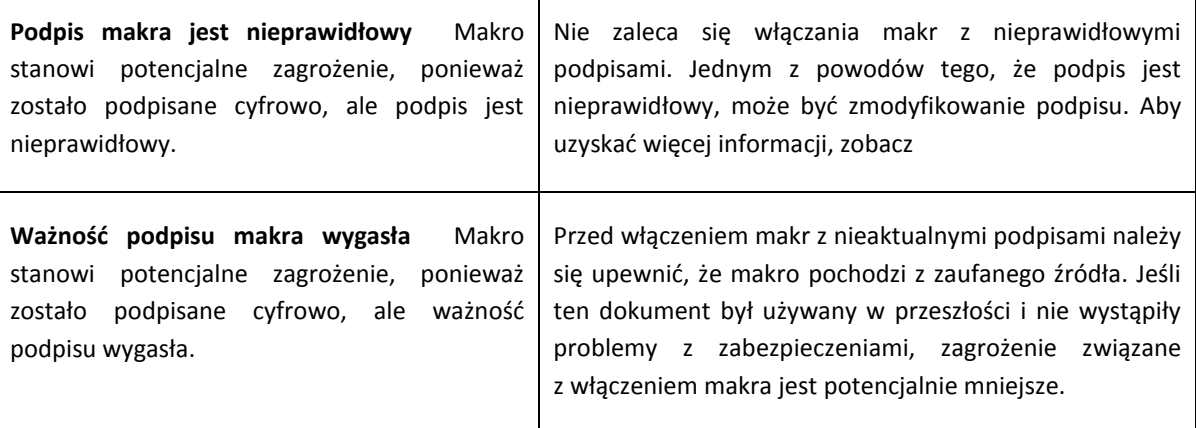

#### <span id="page-29-0"></span>JAK ZMIENIĆ USTAWIENIA ZABEZPIECZEŃ MAKR DLA WSZYSTKICH DOKUMENTÓW

Ustawienia zabezpieczeń makr znajdują się w Centrum zaufania. Jeśli jednak użytkownik pracuje w organizacji, administrator systemu mógł zmienić ustawienie domyślne, co uniemożliwia zmianę jakichkolwiek ustawień.

Zmiana ustawień makr w Centrum zaufania powoduje zmiany wyłącznie w obecnie używanym programie pakietu Office. Ustawienia makr nie zostaną zmienione we wszystkich programach pakietu Office.

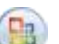

- 1. Kliknij **przycisk Microsoft Office** , a następnie kliknij przycisk **Opcje programu** *nazwa programu* (gdzie *nazwa programu* to nazwa uruchomionego programu, na przykład **Opcje programu Word**).
- 2. Kliknij pozycję **Centrum zaufania**, kliknij przycisk **Ustawienia centrum zaufania**, a następnie kliknij pozycję **Ustawienia makr**.
- 3. Kliknij odpowiednie opcje:
	- **Wyłącz wszystkie makra bez powiadomienia** Kliknij tę opcję, jeśli nie ufasz makrom. Wszystkie makra w dokumentach i alerty zabezpieczeń dotyczące makr zostaną wyłączone. Jeśli dokumenty, którym ufasz, zawierają niepodpisane makra, możesz je umieścić w zaufanej lokalizacji. Dokumenty w zaufanych lokalizacjach mogą być uruchamiane bez sprawdzenia w systemie zabezpieczeń Centrum zaufania.
	- **Wyłącz wszystkie makra i wyświetl powiadomienie** To jest ustawienie domyślne. Kliknij tę opcję, jeśli chcesz wyłączyć makra, ale chcesz otrzymywać alerty zabezpieczeń dotyczące obecności makr. W ten sposób — w zależności od sytuacji — możesz wybrad, kiedy włączyć makra.
	- **Wyłącz wszystkie makra oprócz makr podpisanych cyfrowo** To ustawienie jest tożsame z opcją **Wyłącz wszystkie makra i wyświetl powiadomienie**. Jedyna różnica polega na tym, że makro podpisane cyfrowo przez zaufanego wydawcę może zostać włączone, jeśli użytkownik wcześniej zaufał wydawcy. Jeśli użytkownik nie zaufał wydawcy, wówczas zostanie wyświetlone powiadomienie. W ten sposób można wybrać, czy chce się włączyć podpisane makra, czy zaufać wydawcy. Wszystkie niepodpisane makra zostaną wyłączone bez powiadomienia.
	- Włącz wszystkie makra (niezalecane, może zostać uruchomiony niebezpieczny kod) Kliknij tę opcję, aby zezwolić na uruchamianie wszystkich makr. To ustawienie nie jest zalecane, ponieważ naraża komputer na działanie potencjalnie złośliwego kodu.
	- **Ufaj dostępowi do modelu obiektowego projektu VBA** To ustawienie jest przeznaczone tylko dla deweloperów.

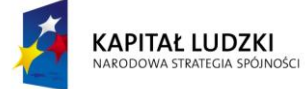

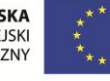

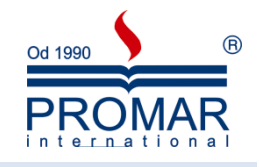

#### <span id="page-30-0"></span>ZASTOSOWANIE I REJESTRACJA MAKR

 $\sim$ 

- przyspieszenie czynności związanych z edycją i formatowaniem;
- połączenie kilku poleceń na przykład wstawianie tabeli o określonym rozmiarze i obramowaniu oraz o określonej liczbie wierszy i kolumn;
- ułatwienie dostępu do opcji znajdujących się w określonym oknie dialogowym;
- automatyzacja serii złożonych zadań.

Rejestrator makr umożliwia zarejestrowanie sekwencji akcji. Można też utworzyć makro od podstaw przez wprowadzenie kodu języka Visual Basic for Applications

#### <span id="page-30-1"></span>UŻYWANIE REJESTRATORA MAKR

- 1. Na karcie **Deweloper** w grupie **Kod** kliknij przycisk **Zarejestruj makro**.
- 2. Wpisz nazwę makra w polu **Nazwa makra**.

Jeśli nowemu makru zostanie nadana taka sama nazwa, jaką ma wbudowane makro w programie Office Word 2007, wbudowane makro zostanie zastąpione przez akcje nowego makra. Aby wyświetlić listę wbudowanych makr, na karcie **Deweloper** w grupie **Kod**, kliknij przycisk **Makra**. Na liście **Makra w** kliknij pozycję **Polecenia programu Word**.

- 3. Na liście **Przechowaj makro w** kliknij szablon lub dokument, w którym chcesz przechowywad makro.
- 4. W polu **Opis** wpisz opis makra.
- 5. Wykonaj jedną z następujących czynności:
	- Aby rozpocząć rejestrowanie makra bez przypisywania go do przycisku na pasku narzędzi szybkiego dostępu lub do klawisza skrótu, kliknij przycisk **OK**.
	- Aby przypisad makro do paska narzędzi szybkiego dostępu, wykonaj następujące czynności:
		- 1. Kliknij przycisk **Przycisk**.
		- 2. W obszarze **Dostosuj pasek narzędzi Szybki dostęp** wybierz dokument (lub wszystkie dokumenty), dla których chcesz dodać makro do paska narzędzi szybkiego dostępu.
		- 3. W oknie dialogowym **Wybierz polecenia z** kliknij rejestrowane makro, a następnie kliknij przycisk **Dodaj**.
		- 4. Kliknij przycisk OK, aby rozpocząć rejestrowanie makra.
	- Aby przypisać makro do skrótu klawiaturowego, wykonaj następujące czynności:
- 1. Kliknij przycisk **Klawiatura**.
- 2. W polu **Polecenia** kliknij rejestrowane makro.
- 3. W polu **Naciśnij nowy klawisz skrótu** wpisz odpowiednią sekwencję klawiszy, a następnie kliknij przycisk **Przypisz**.
- 4. Aby rozpocząd rejestrację makra, kliknij przycisk **Zamknij**.
- 5. Wykonywanie akcji, które mają być zawarte w makro.
- 6. Aby zatrzymad rejestrowanie akcji, kliknij przycisk **Koniec rejestracji** w grupie **Kod**.

#### <span id="page-30-2"></span>UŻYWANIE JĘZYKA VISUAL BASIC FOR APPLICATIONS

1. Na karcie **Deweloper** w grupie **Kod** kliknij przycisk **Makra**.

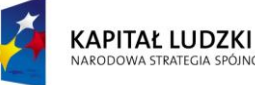

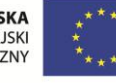

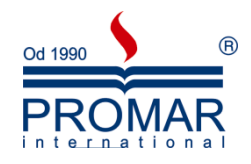

- 2. W polu Nazwa makra wpisz nazwę makra.
- 3. Na liście **Przechowaj makro w** kliknij szablon lub dokument, w którym chcesz zapisad makro.
- 4. Aby otworzyd Edytor Visual Basic, kliknij przycisk **Utwórz**.

#### <span id="page-31-0"></span>**ZAAWANSOWANA GRAFIKA**

 $\sim$ 

#### <span id="page-31-1"></span>OBIEKTY SMARTART

Większość zawartości tworzonej przy użyciu programów pakietu Microsoft Office 2007 ma postać tekstu. Użycie ilustracji ułatwia zrozumienie i zapamiętywanie informacji oraz zachęca do korzystania z nich. Tworzenie profesjonalnych ilustracji może byd trudne, zwłaszcza dla kogoś, kto nie jest zawodowym projektantem lub nie może sobie pozwolić na jego zatrudnienie. Nowa funkcja pakietu Office 2007 pod nazwą grafika **SmartArt** oraz inne nowe funkcje, takie jak motywy, czyli zestawy ujednoliconych elementów projektu, takich jak kolor, czcionki i grafika, które nadają dokumentowi określony wygląd.), umożliwiają tworzenie profesjonalnych ilustracji za pomocą kilku kliknięć myszą.

#### <span id="page-31-2"></span>TWORZENIE GRAFIKI SMARTART

1. Na wstążce **Wstawianie** w grupie **Ilustracje** kliknij przycisk **SmartArt**.

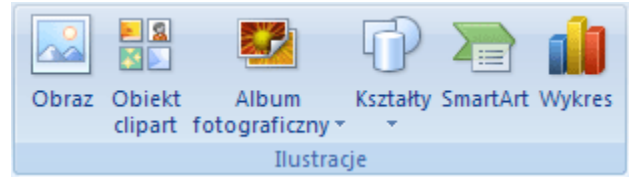

- 2. W oknie dialogowym **Wybieranie grafiki SmartArt** kliknij żądany typ i układ.
- 3. Wprowadź tekst, wykonując poniższe czynności:
	- Kliknij wewnątrz kształtu grafiki SmartArt, a następnie wpisz tekst.
	- Kliknij symbol zastępczy **[Tekst]** w okienku tekstu, a następnie wpisz lub wklej tekst.
	- Skopiuj tekst z innego programu, kliknij symbol zastępczy **[Tekst]**, a następnie wklej skopiowany tekst w okienku tekstu.

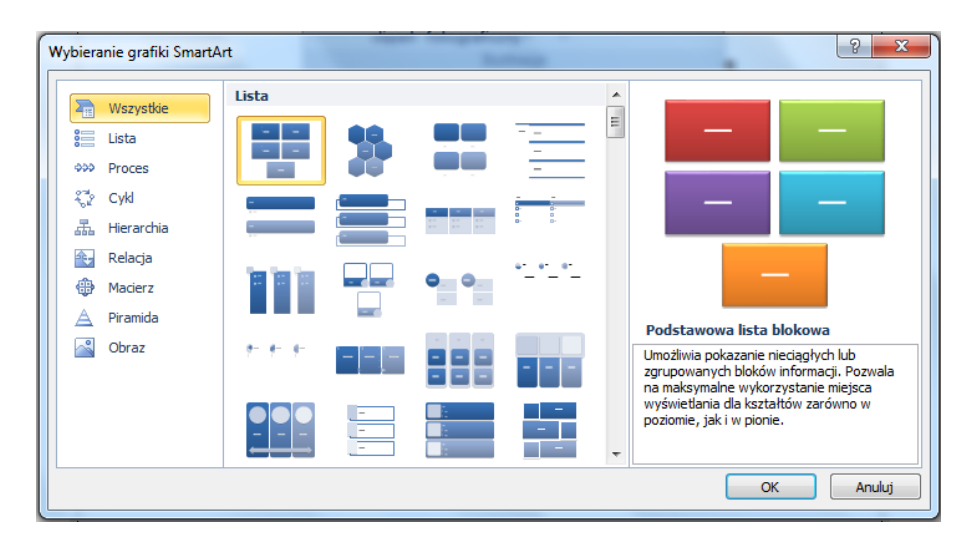

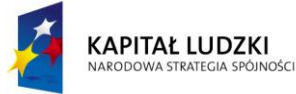

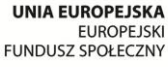

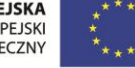

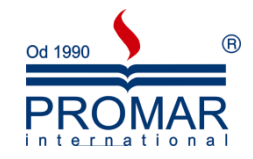

Jeśli okienko tekstu jest niewidoczne

Z

- Kliknij grafikę SmartArt.
- W obszarze **Narzędzia grafiki SmartArt** na karcie **Projektowanie** w grupie **Tworzenie grafiki** kliknij przycisk **Okienko tekstu**.

#### <span id="page-32-0"></span>ZMIENIANIE KOLORÓW CAŁEJ GRAFIKI SMARTART

Do kształtów w grafice SmartArt można stosować różne odmiany kolorów pochodzących z kolorów motywu. Kliknij grafikę SmartArt.

1. W obszarze **Narzędzia grafiki SmartArt** na karcie **Projektowanie** w grupie **Style grafiki SmartArt** kliknij przycisk Zmień kolory.

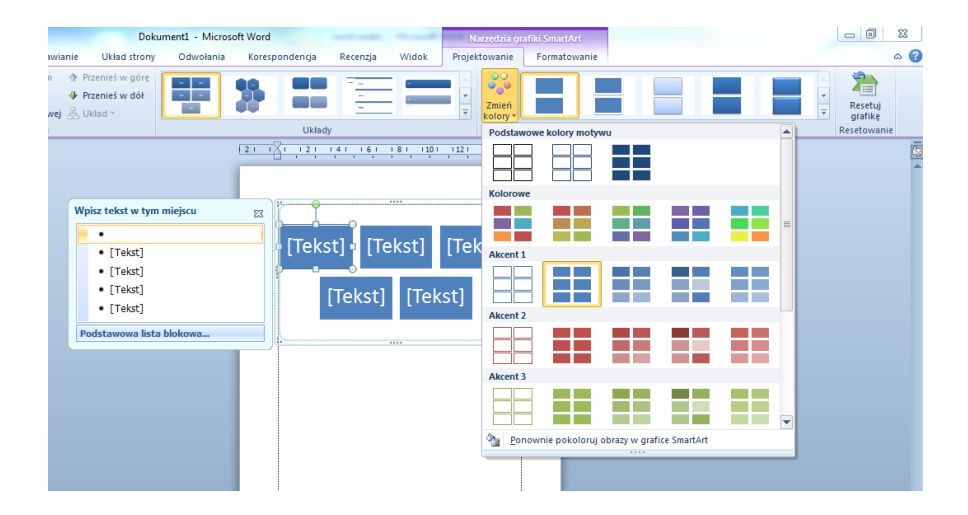

2. Kliknij odpowiednią odmianę kolorów.

#### <span id="page-32-1"></span>STOSOWANIE STYLU GRAFIKI SMARTART DO GRAFIKI SMARTART

Styl grafiki SmartArt to połączenie różnych efektów, takich jak styl linii, skos lub efekt 3-W, które można stosować do kształtów grafiki SmartArt w celu uzyskania unikatowego i profesjonalnego wyglądu.

- 1. Kliknij grafikę SmartArt.
- 2. W obszarze **Narzędzia grafiki SmartArt** na karcie **Projektowanie** w grupie **Style grafiki SmartArt** kliknij odpowiedni styl.
- 3. Aby wyświetlić więcej stylów grafiki SmartArt, kliknij przycisk Wiecej  $\overline{\bullet}$

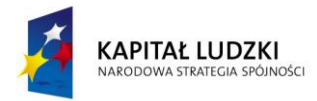

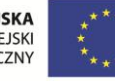

 $\widetilde{\phantom{a}}$ 

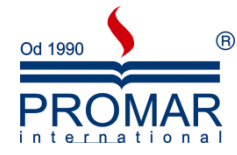

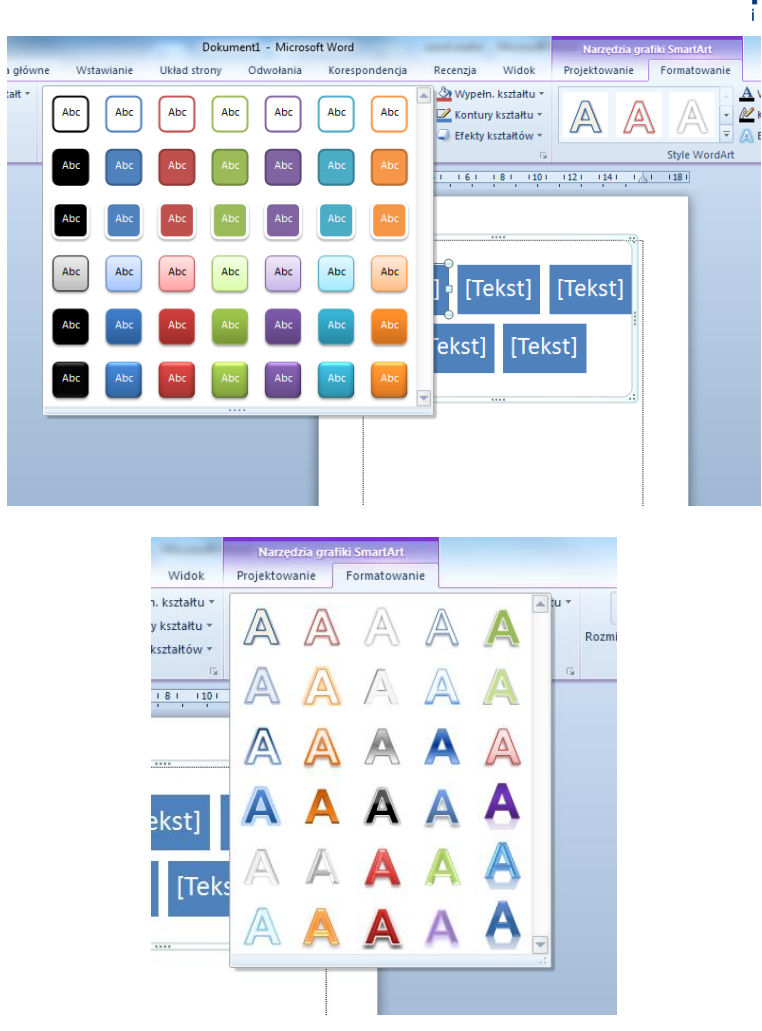

- Tekst już znajdujący się na slajdzie można przekonwertować na grafikę SmartArt.
- Grafikę SmartArt można również dostosować przez dodawanie pojedynczych kształtów, usuwanie kształtów, przenoszenie kształtów, zmienianie rozmiaru kształtów i formatowanie tekstu.
- Aby zacząć od pustego układu, usuń cały tekst zastępczy (na przykład [Tekst]) w okienku tekstu lub naciśnij klawisze CTRL+A, a następnie klawisz DELETE.

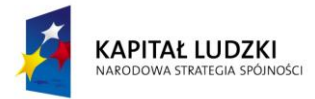

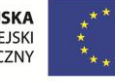

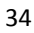

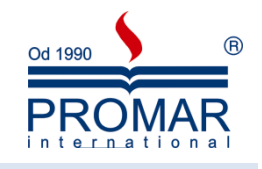

#### <span id="page-34-0"></span>CLIPARTY

Obiekty **Clipart** umożliwiają wzbogacenie dokumentów programu Microsoft Office Word o elementy stylu i kolorystyki. Obrazy dodaje się najczęściej do dokumentów tworzonych dla celów prywatnych i rozrywkowych, ale istnieją sposoby, dzięki którym obrazy mogą wyglądać profesjonalnie i elegancko w dokumentach dowolnego typu — w artykułach, biuletynach czy wizytówkach.

#### <span id="page-34-1"></span>WYSZUKIWANIE OBRAZÓW

 $\sim$ 

Okienko zadań *Clipart* w programie Word ułatwia wyszukiwanie klipów, ponieważ pozwala bezpośrednio z programu Word przeszukiwać stronę Obiekty clipart i multimedia w witrynie Office Online. Znaleziony w witrynie klip można kliknąć i przeciągnąć do dokumentu.

Aby wyświetlid okienko zadao **Clipart**, na wstążce **Wstawianie** wybierz w grupie **Ilustracje** przycisk **Obiekt clipart**.

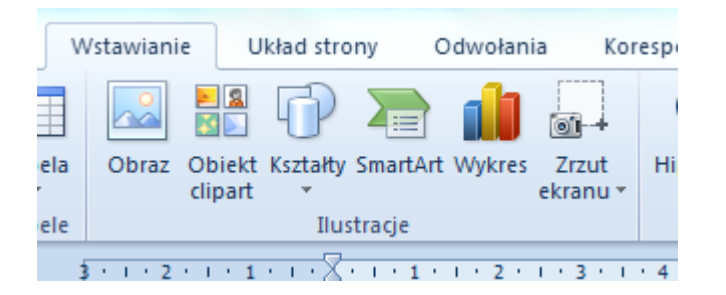

Po jego wybraniu pojawi się domyślnie z prawej strony okno wyszukiwania Clipartów, w którym należy wpisać słowo klucz, kliknąć przycisk Przejdź i wybrać z listy odpowiadający nam Clipart. Każdy Clipart jesteśmy w stanie dodatkowo sformatować, np. dołożyć obramowanie. Wszystkie opcje formatowania dostępne są we wstążce **Formatowanie** widocznej przy zaznaczonym obiekcie Clipart.

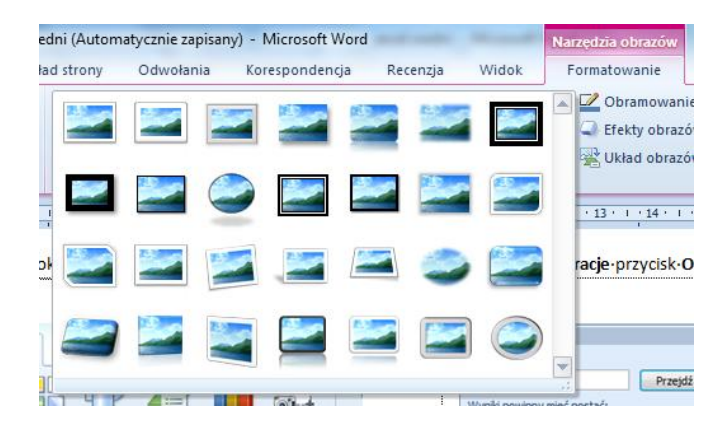

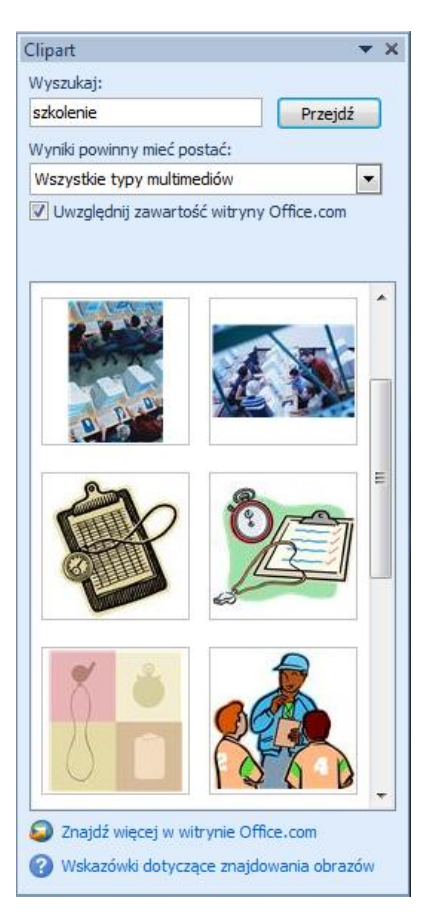

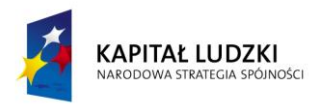

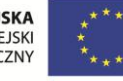

 $\sim$ 

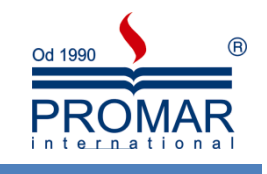

#### <span id="page-35-0"></span>**WSPÓŁPRACA Z DOKUMENTAMI INNYCH PROGRAMÓW**

Czasami może zajść potrzeba przedstawienia danych arkusza programu Microsoft Office Excel lub wykresu utworzonego w programie Excel w dokumencie programu Microsoft Office Word. Można po prostu skopiować zaznaczone dane lub wykresy w programie Excel, a następnie użyć poleceń Wklej lub Wklej specjalnie w programie Word, aby wstawić te dane lub wykresy do dokumentu.

#### <span id="page-35-1"></span>WYKRESY W DOKUMENTACH PROGRAMU WORD

- 1. W programie Excel zaznacz wykres osadzony, czyli taki, który jest umieszczony w arkuszu danych, a nie w osobnym arkuszu wykresu. Iub arkusz wykresu, który chcesz skopiować do dokumentu programu Word.
- 2. We wstążce **Narzędzia główne** w grupie **Schowek** kliknij przycisk **Kopiuj**.

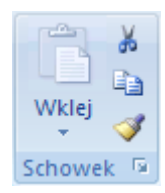

- 3. W dokumencie programu Word kliknij miejsce, w którym chcesz wkleić skopiowany wykres.
- 4. We wstążce **Narzędzia główne** w grupie **Schowek** kliknij przycisk **Wklej**.
- 5. Kliknij przycisk **Opcje wklejania** obok wykresu, a następnie wykonaj jedną z następujących czynności:
	- Aby wkleid wykres zawierający łącze do swoich danych źródłowych, kliknij opcję **Wykres (połączony z danymi programu Excel)**.
	- Aby wkleid wykres i umożliwid uzyskanie dostępu do całego skoroszytu w dokumencie, kliknij pozycję **Wykres programu Excel (cały skoroszyt)**.
	- Aby wkleid wykres jako statyczny obraz, kliknij opcję **Wklej jako obraz**.
	- Aby wkleid wykres w oryginalnym formacie, kliknij opcję **Zachowaj formatowanie źródłowe**.
	- Aby wkleić wykres i sformatować go za pomocą motywu zastosowanego do dokumentu, kliknij pozycję **Użyj motywu docelowego**.

Przycisk **Opcje wklejania** jest niedostępny podczas wklejania wykresu do dokumentu otwartego w trybie zgodności w programie Word. W trybie zgodności wykres jest wklejany jako obraz statyczny.

- Aby wkleid wykres w innym formacie, kliknij strzałkę na przycisku **Wklej**, a następnie kliknij polecenie **Wklej specjalnie**. Na liście **Jako** wybierz format, którego chcesz użyd.
- Aby wkleić wykres jako obiekt, który można edytować za pomocą programu Excel, kliknij pozycję Wykres programu Microsoft Office Excel — obiekt. Aby wstawić ikonę pliku, którą można kliknąć w celu otwarcia wykresu, zaznacz pole wyboru **Wyświetl jako ikonę**.
- Aby wkleid wykres jako statyczny obraz, kliknij opcję **Obraz** lub **Mapa bitowa**. Ogólnie format obrazu pozwala uzyskać lepszą jakość wyświetlania niż format mapy bitowej.
- Aby wkleić wykres jako obiekt graficzny, który można edytować za pomocą narzędzi wykresów w programie Word, kliknij pozycję **Obiekt graficzny pakietu Microsoft Office**. Aby wstawid ikonę pliku, którą można kliknąd w celu otwarcia wykresu, zaznacz pole wyboru **Wyświetl jako ikonę**.

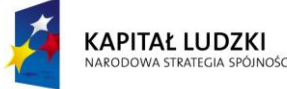

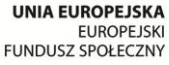

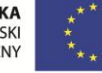

 $\sim$ 

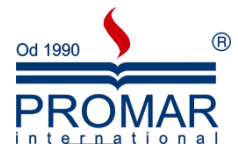

Pozycja **Obiekt graficzny pakietu Microsoft Office** jest niedostępna podczas używania trybu zgodności w programie Word.

- W celu wklejenia wykresu połączonego z danymi źródłowymi oryginalnego wykresu programu Excel w ten sposób, aby wklejony wykres był aktualizowany podczas dokonywania zmian w danych źródłowych, kliknij opcję **Wklej łącze**. Ta opcja jest niedostępna w trybie zgodności programu Word.
- Wykres programu Microsoft Office Excel 2007 można też utworzyć bezpośrednio w programie Microsoft Office Word 2007, klikając przycisk **Wykres** na Wstążce (karta **Wstawianie**, grupa **Ilustracje**), a następnie modyfikując lub formatując wykres za pomocą narzędzi wykresów. Wykresy tworzone w programie Word są osadzane w dokumencie programu Word, a ich dane źródłowe są przechowywane w arkuszu programu Excel, który jest dołączony do pliku programu Word. W trybie zgodności wykres można utworzyć w programie Word za pomocą programu Microsoft Graph.

#### <span id="page-36-0"></span>DANE Z ARKUSZA EXCELA W DOKUMENTACH PROGRAMU WORD

- 1. W programie Excel zaznacz dane arkusza, które chcesz skopiować do dokumentu programu Word.
- 2. Na karcie **Narzędzia główne** w grupie **Schowek** kliknij przycisk **Kopiuj**.

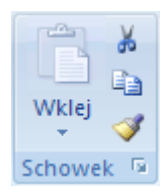

- 3. W dokumencie programu Word kliknij miejsce, w którym chcesz wkleid skopiowane dane arkusza.
- 4. Na karcie **Narzędzia główne** w grupie **Schowek** kliknij przycisk **Wklej**.
- 5. Kliknij przycisk **Opcje wklejania** obok danych, a następnie wykonaj jedną z następujących czynności:
	- Aby wkleid dane jako tabelę programu Word, kliknij opcję **Zachowaj formatowanie źródłowe**, jeśli chcesz użyć oryginalnego formatu skopiowanych danych, lub kliknij opcję **Uwzględnij styl tabeli docelowej**, jeśli chcesz użyd motywu zastosowanego do dokumentu programu Word.
	- Aby wkleid dane jako obraz statyczny, kliknij opcję **Wklej jako obraz**.
	- W celu wklejenia łącza do danych programu Excel w ten sposób, aby dane w dokumencie programu Word były aktualizowane w przypadku zmiany oryginalnych danych w skoroszycie programu Excel, kliknij opcję **Zachowaj formatowanie źródłowe i łącze do programu Excel** lub **Uwzględnij styl tabeli docelowej i łącze do programu Excel**.
	- Aby wkleid dane jako tekst (każdy wiersz w oddzielnym akapicie; odstępy tabulatorów rozdzielające wartości komórek), kliknij opcję **Zachowaj tylko tekst**.
- Aby wkleić dane w innym formacie (takim jak obiekt arkusza, format HTML, mapa bitowa, obraz bądź format tekstowy) lub wkleić łącze do danych źródłowych w programie Excel, na karcie **Narzędzia główne** w grupie **Schowek** kliknij strzałkę obok przycisku **Wklej**, a następnie kliknij polecenie **Wklej specjalnie**. Na liście **Jako** kliknij format, którego chcesz użyd.
- Aby wkleid dane w postaci hiperłącza odsyłającego do danych źródłowych programu Excel, kliknij strzałkę na przycisku **Wklej**, a następnie kliknij polecenie **Wklej jako hiperłącze**. Jeśli skoroszyt zawierający dane źródłowe nie został jeszcze zapisany, ta opcja jest niedostępna.
- Jeśli zakres danych wklejanych w dokumencie programu Word jako **Arkusz programu Microsoft Office Excel — obiekt** ma być rozwijany, gdy odpowiednie dane są rozwijane w arkuszu programu

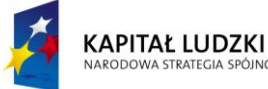

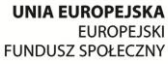

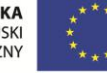

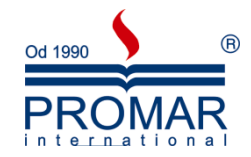

Excel, możesz przed skopiowaniem danych określid nazwę zakresu danych w programie Excel. Łącze do zakresu nazwanego można wkleid za pomocą polecenia **Wklej specjalnie**. Na karcie **Narzędzia główne** w grupie **Schowek** kliknij strzałkę na przycisku **Wklej**, kliknij polecenie **Wklej specjalnie**, a następnie kliknij polecenie **Wklej łącze**.

#### <span id="page-37-0"></span>ŁĄCZENIE LUB OSADZANIE SLAJDU PROGRAMU POWERPOINT

Aby utworzyd łącze dynamiczne między zawartością dokumentu a zawartością prezentacji programu Microsoft PowerPoint, można wstawid zawartośd jako obiekt. Wstawienie zawartości jako obiektu połączonego lub osadzonego, w przeciwieństwie do jej wklejania, umożliwia dalszą pracę z nią w programie oryginalnym.

Jeśli do dokumentu zostanie wstawiony slajd jako obiekt programu PowerPoint, program Microsoft Word uruchomi program PowerPoint po dwukrotnym kliknięciu slajdu. Podczas pracy ze slajdem będzie można używać poleceń programu PowerPoint.

W przypadku wstawienia całej prezentacji programu PowerPoint jako obiektu w dokumencie będzie wyświetlany tylko jeden slajd. W celu wyświetlenia pozostałych slajdów należy kliknąć dwukrotnie obiekt programu PowerPoint, a następnie nacisnąć klawisz ENTER, aby uruchomić pokaz slajdów.

#### <span id="page-37-1"></span>RÓŻNICE MIĘDZY OBIEKTAMI POŁĄCZONYMI A OSADZONYMI

Podstawową różnicą między obiektami połączonymi a obiektami osadzonymi jest miejsce przechowywania danych i sposób ich aktualizacji po umieszczeniu w pliku docelowym.

W dokumencie jest umieszczana kopia obiektu lub łacze do obiektu. W ten sposób można wstawiać zawartość z dowolnego programu, który obsługuje technologię łączenia i osadzania obiektów (łączenie i osadzanie obiektów, czyli OLE).

Kwartalny raport może na przykład zawierać informacje przechowywane oddzielnie na slajdzie programu PowerPoint. Jeśli raport zostanie połączony ze slajdem, dane w raporcie będzie można aktualizować za każdym razem, gdy plik źródłowy będzie aktualizowany. W przypadku osadzenia slajdu raport będzie zawierał statyczną kopię danych.

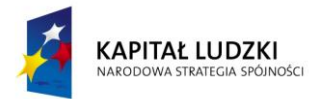

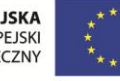

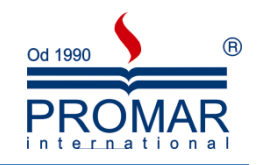

#### <span id="page-38-0"></span>OBIEKTY POŁĄCZONE

W przypadku obiektu połączonego informacje mogą byd aktualizowane tylko wtedy, gdy jest modyfikowany plik źródłowy. Połączone dane są przechowywane w pliku źródłowym. W pliku programu Word (pliku docelowym) jest przechowywana tylko lokalizacja pliku źródłowego i jest wyświetlane odwzorowanie połączonych danych. Jeśli rozmiar plików jest istotny, należy używad obiektów połączonych.

Łączenie przydaje się także wtedy, gdy użytkownik chce zamieścid informacje, które są przechowywane całkiem osobno, takie jak dane gromadzone przez inny dział firmy albo chce, aby informacje były aktualizowane na bieżąco w dokumencie programu Word.

#### <span id="page-38-1"></span>OBIEKTY OSADZONE

W przypadku osadzenia obiektu programu PowerPoint modyfikacja źródłowego pliku programu PowerPoint nie powoduje zmiany informacji w pliku programu Word. W chwili wstawienia obiekty osadzone stają się częścią pliku programu Word i przestają być związane z plikiem źródłowym.

Ponieważ jeden dokument programu Word zawiera wszystkie informacje, osadzanie jest przydatne, gdy informacje nie powinny odzwierciedlać zmian w pliku źródłowym lub gdy adresaci dokumentu nie powinni aktualizować połączonych informacji.

#### <span id="page-38-2"></span>AKTUALIZACJA OBIEKTÓW POŁĄCZONYCH

Domyślnie obiekty połączone są aktualizowane automatycznie. Oznacza to, że program Word aktualizuje informacje połączone za każdym razem po otwarciu pliku programu Word lub w przypadku zmiany pliku źródłowego programu PowerPoint, gdy plik programu Word jest otwarty. Dla pojedynczych obiektów połączonych można jednak zmienić ustawienia. Dzięki temu obiekt połączony nie będzie aktualizowany lub będzie aktualizowany tylko wówczas, gdy osoba czytająca dokument zaktualizuje go ręcznie.

Dodatkowo można zapobiec aktualizowaniu łączy przez program Word we wszystkich otwieranych dokumentach. Może to być środek ostrożności zapobiegający aktualizowaniu dokumentów na podstawie plików, które mogą pochodzić z niezaufanego źródła.

Ponadto można całkowicie zerwad połączenie między obiektem połączonym a jego plikiem źródłowym programu PowerPoint. Po zerwaniu połączenia nie będzie można edytować obiektu w dokumencie – stanie się on obrazem zawartości programu PowerPoint.

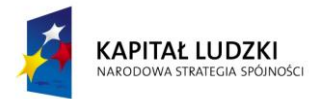

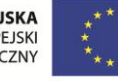

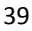

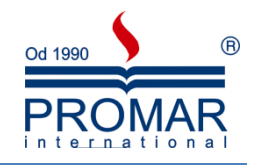

#### <span id="page-39-0"></span>RĘCZNA AKTUALIZACJA OBIEKTU POŁĄCZONEGO

- 1. Kliknij **przycisk Microsoft Office** , wskaż polecenie **Przygotuj**, a następnie kliknij polecenie **Edytuj łącza do plików**.
- 2. Kliknij łącze, które chcesz zaktualizowad ręcznie, a następnie w obszarze **Metoda aktualizowania**  wybranego łącza kliknij opcję Ręczna aktualizacja. Możesz także nacisnąć klawisze CTRL+SHIFT+F7.

<span id="page-39-1"></span>ZAPOBIEGANIE AUTOMATYCZNEJ AKTUALIZACJI ŁĄCZY PRZEZ PROGRAM WORD WE WSZYSTKICH DOKUMENTACH

- 1. Kliknij **przycisk Microsoft Office** , a następnie kliknij przycisk **Opcje programu Word**..
- 2. Kliknij pozycję **Zaawansowane**, a następnie przewiń w dół do obszaru Ogólne.
- 3. Wyczyśd pole wyboru **Aktualizuj łącza automatycznie przy otwarciu**.

#### <span id="page-39-2"></span>ZMIENIANA OBIEKTÓW POŁĄCZONYCH LUB OSADZONYCH

1. Kliknij obiekt prawym przyciskiem myszy i w menu skrótów wskaż polecenie dotyczące pracy z obiektem.

Nazwa polecenia zależy od tego, czy obiekt jest slajdem, czy całą prezentacją oraz czy obiekt połączono, czy osadzono. Jeśli na przykład obiekt jest łączem do prezentacji, polecenie ma nazwę **Połączony obiekt Prezentacja**. Jeśli jednak obiektem jest slajd osadzony, polecenie ma nazwę **Obiekt Slajd**.

2. Kliknij polecenie **Otwórz** lub **Otwórz łącze**, w zależności od tego, czy obiekt jest osadzony, czy połączony. Następnie wprowadź odpowiednie zmiany.

W przypadku obiektu osadzonego zmiany są wprowadzane tylko w kopii, która jest w dokumencie. W przypadku obiektu połączonego zmiany są wprowadzane w pliku źródłowym.

#### <span id="page-39-3"></span>WSTAWIANIE OBIEKTU POŁĄCZONEGO LUB OSADZONEGO Z PREZENTACJI PROGRAMU POWERPOINT

Jeden lub większą liczbę slajdów można połączyć albo osadzić. Można także osadzić całą prezentację. Jeśli obiekt Prezentacja programu PowerPoint zostanie osadzony w dokumencie, po dwukrotnym kliknięciu obiektu w programie Word zostanie uruchomiony pokaz slajdów programu PowerPoint. W dokumencie nie można edytować prezentacji. Obiekt prezentacji można tylko osadzić, a nie połączyć.

- 1. Otwórz dokument programu Word i prezentację programu PowerPoint zawierającą slajdy, na podstawie których chcesz utworzyć obiekt połączony lub osadzony.
- 2. Przejdź do programu PowerPoint, a następnie zaznacz całą prezentację lub odpowiednie slajdy.
- 3. Naciśnij klawisze CTRL+C.
- 4. Przełącz się do dokumentu programu Word, a następnie kliknij miejsce, w którym mają być wyświetlane dane.

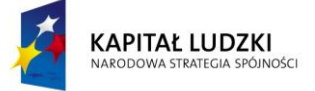

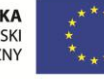

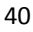

 $\tilde{\mathbf{r}}$ 

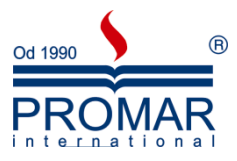

5. Na karcie **Narzędzia główne** w grupie **Schowek** kliknij strzałkę pod przyciskiem **Wklej**, a następnie kliknij polecenie **Wklej specjalnie**.

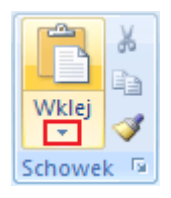

- 6. Na liście **Jako** zaznacz pozycję **Prezentacja programu Microsoft Office PowerPoint —** *obiekt*.
- 7. Kliknij opcję **Wklej**, aby wstawid obiekt osadzony, lub kliknij opcję **Wklej łącze**, aby wstawid łącze do obiektu.

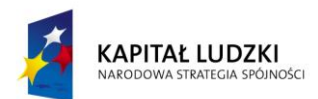

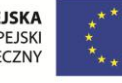

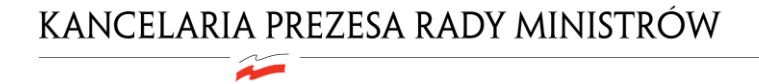

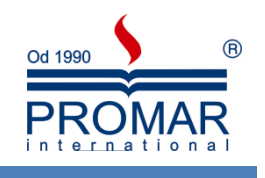

<span id="page-41-0"></span>**NOTATKI**

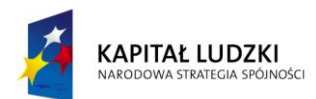

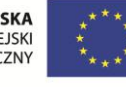

 $\sim$ 

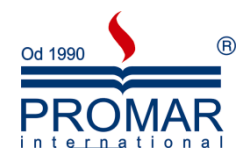

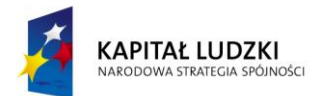

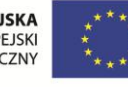

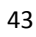